**TeleTrader Professional** 

# **Installation and First Steps**

Ask

Soread Adk

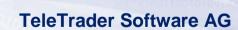

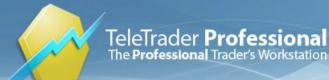

TeleTrader Software AG Salzgries 15, A-1010 Wien, Österreich Tel +43 1 533 16 56 - 0 Fax +43 1 533 16 56 - 20 E-Mail office@teletrader.com Internet http://professional.teletrader.com/

# Contents

| Installation                                          | 2  |
|-------------------------------------------------------|----|
| System Requirements                                   | 2  |
| Downloading TeleTrader Professional                   | 2  |
| Installing TeleTrader Professional                    |    |
| First Steps with TeleTrader Professional              | 5  |
| Logging in to TeleTrader Professional                 | 5  |
| QuickBar and Documents                                |    |
| Price Pages and News                                  |    |
| Virtual Pages and Symbol Search                       |    |
| Charts and Technical Analysis                         |    |
| Saving Your Data in Workspaces                        |    |
| Connection Settings                                   | 25 |
| TeleTrader MDS Login Dialog                           |    |
| Connection Settings in the Login Dialog               |    |
| Monitoring the Connection on the Status Bar           |    |
| Connection Log in the Information Pane                |    |
| Datafeed Options                                      |    |
| Troubleshooting                                       | 31 |
| Connection Problems                                   |    |
| Testing your Connection with the Connectivity Checker |    |
| Error Messages                                        |    |
| Sending an Error Report (Support Package)             |    |
| Reporting Bad Ticks or Wrong Data                     |    |
| Updates                                               | 36 |
| Automatic Update Process                              |    |
| Checking for Updates                                  |    |
| Changing the Update Interval                          |    |
| Third Party Software                                  | 39 |
| Alternative Ways to Connect to the TeleTrader Servers | 39 |
| Sharing Workspaces Through Online Drives.             |    |
| Installing TeleTrader Professional on Apple Mac       |    |
| Customer Support                                      | 43 |
| Index                                                 | 45 |

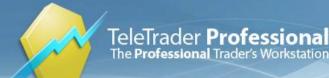

# Installation

The installation guide will show you how to download and install TeleTrader Professional on your computer. Before you start the installation, make sure that your computer meets the system requirements below.

# System Requirements

| Computer            |                                                                                                    |
|---------------------|----------------------------------------------------------------------------------------------------|
|                     |                                                                                                    |
| Hardware            | PC with 1,66 GHz or higher                                                                                                    |
| Operating System    | Windows 7 (recommended)<br>Windows Vista, Windows XP or Windows NT 4.0 (supported)                                                                                                    |
|                     | All operating systems need MS .NET framework and the most recent service packs.<br>Some functionalities of TeleTrader Professional need components from Microsoft Internet<br>Explorer 5.5 (or higher). |
| RAM                 | 1 GB                                                                                                    |
|                     | We recommend at least 2 GB for large time series or a high number of charts and time and sales documents.                                                                                               |
| Free Disk Space     | ca. 80 MB of free hard drive space for a complete installation                                                                                                    |
| Internet Connection | Persistent Internet connection with a recommended bandwidth of at least 64 kbps                                                                                                    |
|                     |                                                                                                    |

#### Firewalls

Either port 80 or 2088 need to be open for TCP/IP traffic to the market data server (allowing HTTP traffic is not sufficient)

- Some functions (automatic updates, fundamental data) require a HTTP connection
- Personal firewalls have to be set up to allow traffic for TeleTrader Professional. You can either enable all outgoing traffic from TeleTrader Professional, or enable outgoing TCP traffic on port 2088 and HTTP traffic on port 80
- SOCKS proxies are supported

Antivirus software

For better performance, we recommend configuring your antivirus software so that it does not scan the TeleTrader Professional folders. The Professional folders are usually located at the following paths:

- Program data: C:\Program Files\Teletrader\Professional\
- Personal settings:
  - Windows XP: C:\Documents and Settings\[user]\Application Data\Professional
  - Windows Vista: C:\Users\[user]\AppData\Roaming\Professional

The Professional executable file is called Professional.exe.

### Downloading TeleTrader Professional

You can download Professional from the download section of the TeleTrader Professional website under <a href="http://professional.teletrader.com/download">http://professional.teletrader.com/download</a> .

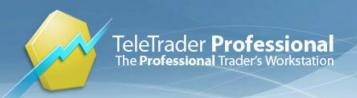

# Installing TeleTrader Professional

| <b>1</b> Choose the language for the interface                                                                                                    | 2 Choose "I accept the terms"                                                                                                    |
|----------------------------------------------------------------------------------------------------|----------------------------------------------------------------------------------------------------|
| Choose Setup Language         Select the language for this installation from the choices below.         Implifie         Implified         Implified         Implified | Image: Select I accept the terms in the license agreement         Select I accept the terms in the license agreement                                                                                                    |
| 3 Enter your name and choose the account                                                                                                    | 4 Choose the option "Complete"                                                                                                    |
| Intellified Professional - InstallShield Wizard         Customer Information         Please enter your information.         User Name:         max.mustermann         Organization:         Install this application for:         Only for me (admin)         InstallShield         InstallShield         Rest         Next>         Cancel                                                                                                    | Image: Setup Type       Choose the setup type that best suits your needs.         Please select a setup type.       Image: Setup Type         Image: Complete       Image: Setup Type         Image: Complete       Image: Setup Type </td                                                                                                    |
| 5 Click "Install" to start the installation                                                                                                    | 6 Installation is completed                                                                                                    |
| Install Treater Professional - InstallShield Wizard         Ready to Install the Program         The wizard is ready to begin installation.         Click Install to begin the installation.         If you want to review or change any of your installation settings, click Back. Click Cancel to exit the wizard.         InstallShield <a href="mailto:shield">Linstall</a> and a stallation.         If you want to review or change any of your installation settings, click Back. Click Cancel to exit the wizard.         InstallShield <a href="mailto:shield">Linstall</a> ancel         InstallShield <a href="mailto:shield">Linstall</a> ancel         The installation process might take some time. Please do                                                                                                    | InstallShield Wizard Completed         InstallShield Wizard Completed         The InstallShield Wizard has successfully installed TeleTrader         Professional. Click Finish to exit the wizard.         Image: Click Completed         Image: Click Completed         Image: Click Completed         The InstallShield Wizard has successfully installed TeleTrader         Professional. Click Finish to exit the wizard.         Image: Click Completed         Image: Click Completed         Image: Click Completed         Image: Click Completed         Image: Click Completed         Image: Click Completed         Image: Click Completed         Image: Click Click Completed         Image: Click Click C |
| not interfere with the ongoing installation.                                                                                                    | Professional right away and click <b>Finish</b> .                                                                                                    |

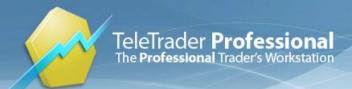

TeleTrader Software AG Salzgries 15, A-1010 Wien, Österreich Tel +43 1 533 16 56 - 0 Fax +43 1 533 16 56 - 20 E-Mail office@teletrader.com Internet http://professional.teletrader.com/

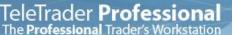

# First Steps with TeleTrader Professional

If you have not used TeleTrader Professional before, this *Getting Started* guide will show you how to log in and start working with Professional. With the use of some practical examples we will take you on a guided tour of the program and show you how to display securities, use different document types for visualizing quote data, retrieve news stories for a specific security, analyze charts with drawing tools and analysis tools, organize documents into virtual pages and much more.

Before we start, take a look below at the overview of the most important parts of the TeleTrader Professional main window, and examples for the different document types.

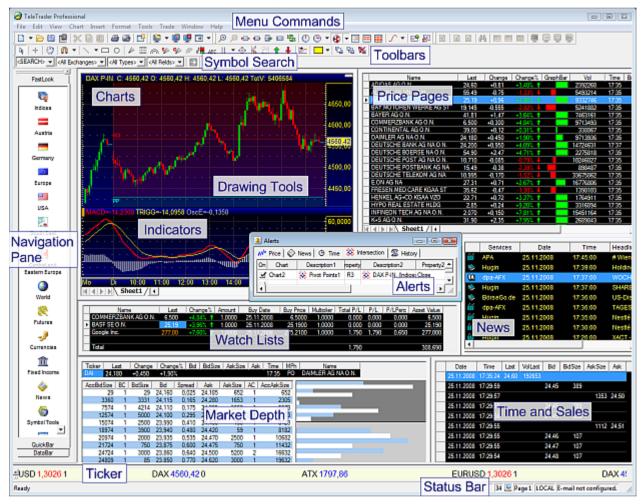

TeleTrader Professional Version 8.5

### Logging in to TeleTrader Professional

When you start TeleTrader Professional for the first time, you will be asked to log in. This is because TeleTrader Professional must connect to the Market Data Server to get the latest quotes from the exchanges. You should by now have received an e-mail with your login data (user name and password).

**Note** If you do not know your login data yet, you can click on the link **Sign up for a Demo Account!** in the **TeleTrader MDS Login** dialog to sign up for a free trial account of TeleTrader Professional. If

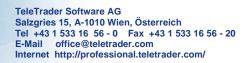

you have signed up already, but have lost your password, click on the link **Forgot your Password?** and enter your user name in the form that appears. Your account data will be sent to the e-mail address that you provided during the registration process.

- Double-click the TeleTrader Professional icon that you find on your desktop. Alternatively, you can also click on the Windows Start button, and then select All Programs > TeleTrader Professional.
- To log in, you just have to enter the user name that you have received into the field User Name, and the
  password into the field Password. You can copy the password from the e-mail and paste it into the text box to
  make sure you don't mistype any character.

| TeleTrader MI                                     | OS Login                                       | ×        |  |  |  |  |
|---------------------------------------------------|------------------------------------------------|----------|--|--|--|--|
| User Name:                                        | max.mustermann                                 | ОК       |  |  |  |  |
| Password:                                         | Save                                           | Cancel   |  |  |  |  |
|                                                   | Always show login dialog Reopen last workspace |          |  |  |  |  |
| Server:                                           | mds*.ttweb.net                                 | Settings |  |  |  |  |
| -                                                 | e tems in the licence agreement                | EULA     |  |  |  |  |
| Sign up for a Demo Account! Forgot your Password? |                                                |          |  |  |  |  |

TeleTrader **Professional** 

The Professional Trader's Workstation

- Click I accept the terms in the license agreement. If you want to, you can read the End User License Agreement by clicking on the button EULA.
- You can see that there are several other possible settings in the dialog. We recommend that you keep the default settings:
  - The **Save** check box should be selected. The next time you log in, you don't have to enter your user name and password again.
  - The **Reopen last workspace** check box should also be selected. When you start Professional, the workspace that you worked with last will be opened automatically. (You will learn about workspaces later.)
  - The **Always show login dialog** check box should be cleared. The login dialog will not be displayed again on future logins, and Professional will automatically log you in using your last login information. You can however still bring up the login dialog during startup if you press the SHIFT key while starting Professional.
  - The field Server should be set to mds\*.ttweb.net. This is the address of the TeleTrader Market Data Server.
- Click OK to start Professional. You should now see the main window of the program with the Quick Introduction page.

**Note** Professional only displays the Quick Introduction on the first start of the program. If you want to read it again later, go to the **Help** menu and select **Quick Introduction**.

#### Help! Something went wrong

If you don't see the main Professional window by now, your computer probably has a problem with connecting to the TeleTrader Market Data Server. Do not despair – there are several things that you can do. Read about them in the section on <u>troubleshooting connection problems</u> on page 31.

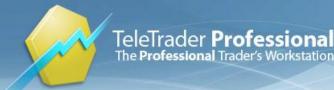

# QuickBar and Documents

Now that you have successfully started TeleTrader Professional for the first time, we will take you on a little guided tour of the program. We will start with the empty screen that you see when first starting Professional, and start to fill it with different documents, organize these in so-called virtual pages, and save them in a workspace. At the end of this tour you should be able to use the most important features and tools of Professional.

| AreleTrader Professi | onal                                                                        |
|----------------------|-----------------------------------------------------------------------------|
| File View Format     | Tools Trade Window Help                                                     |
| -                    | Ҟ҇҇Ѐ҄Ѽӏѽѽӏӏ҈ӏ҈Ҫ҅҄҂Ѿ҄Ѿ҄҄҄҂҄҄҄Ѿ҄҄҄҄҄҄҄ ҂                                      |
|                      | əhanges> 💌 (All Types> 💌 (All Fields> 💌 🔯 🛛 🔭 +   🦥   🎧 🔻 📐 🔻 🗆 🔿 🖗 🖗 🥢 🥼 🗛 |
| FastLook             |                                                                             |
|                      |                                                                             |
| Indices              |                                                                             |
| Austria              |                                                                             |
| Germany              |                                                                             |
|                      |                                                                             |
| Europe               |                                                                             |
| USA                  |                                                                             |
| 2                    |                                                                             |
| South East<br>Europe |                                                                             |
| QuickBar<br>DataBar  |                                                                             |
| Ready                | 0 👺 Page 1 LOCAL E-mail not configured. 🥢                                   |

If you need further information at some stage, you can always refer to the TeleTrader Professional User Guide.

The QuickBar holds popular security lists

When you look at the main window of TeleTrader Professional, you can see a bar or pane on the left side of the window. This is called the *Navigation pane*. It consists of three tabs: QuickBar, DataBar and FastLook. If you don't see the Navigation pane, go to the **View** menu and click **Navigation Pane**.

- For now, we are only interested in the QuickBar. This is the tab which shows a list of icons. Most icons contain a group of popular securities. (Some icons contain different things, such as the icon Virtual Pages.) The QuickBar is a good starting point for building your own workspace, because it offers fast access to important securities. Furthermore, the lists here are maintained by TeleTrader, so they are always up-to-date. If you can't see the QuickBar already, click on the tab QuickBar at the bottom of the Navigation pane.
- We want to open a list of all stocks that are part of the Dow Jones Industrial Average index, which is an American index. Click on the icon USA in the QuickBar.

| Germany |                 |      |                              | [ | All Symbols                  |
|---------|-----------------|------|------------------------------|---|------------------------------|
| Europe  |                 |      |                              |   | 3M COMPANY<br>Alcoa, Inc.    |
|         | NYSE            | ۲    | Indices                      | ۲ | AMER EXPRESS INC<br>ATT INC. |
| USA     | NASDAQ          | 1    | Dow Jones Industrial Average | ۲ | BK OF AMERICA CP             |
| 24      | Value UC Chains | ۰. T |                              | _ | BOEING CO                    |

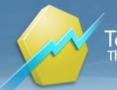

- You now see a list of different exchanges and market segments. Click on the group NYSE, and then on Dow Jones Industrial Average. You should now see a list of all stocks that are part of this index, and an entry All Symbols. Click on this entry.
- A price page opens which lists all securities that are part of the Dow Jones Industrial Average (DJIA). You will learn more about price pages in the next section, <u>Price Pages and News</u> on page 9.
- **Note** You might wonder why the entry to open all securities is called "All *Symbols*". This is because in TeleTrader Professional, all stocks, futures, options, indices and other securities are called symbols. This term is widely used throughout the program, and we too will speak of a *symbol* from now on every time we refer to any type of security in TeleTrader Professional.

#### You can also open charts from the QuickBar

- In addition to the list of stocks that are part of the DJIA, we also want to open a chart that shows the development of this index. You can also do this from the QuickBar click on the icon **USA** again, click on the group **NYSE**, but now choose **Indices**.
- You now see a list of all indices on the New York Stock Exchange. Click on the entry Dow Jones Industrial Average Index.
- A chart opens that shows the DJIA. You will learn more about charts in the section <u>Charts and Technical Analysis</u> on page 16.

**Note** You can also open other kinds of documents from the QuickBar. For more information on how to do this, consult the TeleTrader Professional User Guide.

#### Most windows that show quote data are called "Documents"

You now have opened two windows on the screen: The price page with the stocks that are part of the DJIA index, and the chart that shows the DJIA symbol. These windows are also called *documents* in Professional. Most documents are used to display quote data, like the *Price Page* and *Chart* that you have opened so far. You can also use the following documents to display quote data: *Market Depth* displays a summary of all orders that are currently in the market, *Time and Sales* is a chronological list of all orders and trades, and a *Watch List* is a special price page with basic portfolio functionality.

There are also two additional kinds of documents that do not hold quote data: The *News* document (you will learn more about this in the next section, <u>Price Pages and News</u> on page 9) and the *Web Watch* document, which is like a web browser window that is integrated in Professional.

Documents are in essence like windows that are displayed inside Professional. What distinguishes them from other windows, like dialogs, pop-up windows and panes, is that you can create as many documents as you like and even save them.

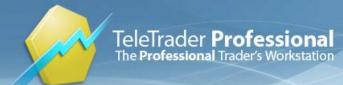

# Price Pages and News

This is how your screen may look like now (you can move the document windows around on the screen and also resize them like any other window):

| 🖉 First Steps - TeleTrader Professional |                                                                                                    |  |  |  |  |  |  |  |
|-----------------------------------------|----------------------------------------------------------------------------------------------------|--|--|--|--|--|--|--|
| File Edit View Ch                       | art Insert Format Tools Trade Window Help                                                                                                    |  |  |  |  |  |  |  |
| 🗅 👻 🗁 🔛   3                             | ₭ 🗎 🛍   🖨 🍪   🖽   🖳 🖷 🖳 🕶   🔎 🗠 🗠 🗠 🐨 🖏   ① ① ▼ 😵 ▼ 🔜 📾   秒 ▼                                                                                                    |  |  |  |  |  |  |  |
| CSEARCHD                                |                                                                                                    |  |  |  |  |  |  |  |
| FastLook                                | PricePagel                                                                                                    |  |  |  |  |  |  |  |
| 1                                       | Name Last Change Change% GraphBar Vol Time Bid BidSize AskSiz                                                                                                    |  |  |  |  |  |  |  |
|                                         | ▶ 3M COMPANY 56.79 -1.98 -3.37% ↓ 11517116 22.04 56.86 200 200                                                                                                    |  |  |  |  |  |  |  |
|                                         | Alcoa, Inc. 6,85 -1,31 -16,05% J 51029410 22:01 6,98 600 4300                                                                                                    |  |  |  |  |  |  |  |
| Indices                                 | AMER EXPRESS INC 17.23 -1.51 -8.06% - 25406770 22.01 17.15 400 100                                                                                                    |  |  |  |  |  |  |  |
|                                         | AT&T INC. 24.51 -0.72 -2.85% 4 57116878 22:02 25.00 100 300                                                                                                    |  |  |  |  |  |  |  |
|                                         | BK OF AMERICA CP 11,25 1.81 13.86% 196136432 22:01 11,28 12700 1000                                                                                                    |  |  |  |  |  |  |  |
| Austria                                 | BOEING CO 37.11 -0.37 -0.99% 4 13406408 22.01 36.70 3000 100                                                                                                    |  |  |  |  |  |  |  |
|                                         | CATERPILLAR INC 32,84 -1,03 -3,04% 4 19826136 22:02 32,45 100 300                                                                                                    |  |  |  |  |  |  |  |
|                                         | CHEVRON CORP 64.40 -6.21                                                                                                    |  |  |  |  |  |  |  |
| Germany                                 | Chicroup ac 4 71 -1 69 -28 41% - 724372914 22 01 4 92 400 10500 -                                                                                                    |  |  |  |  |  |  |  |
|                                         |                                                                                                    |  |  |  |  |  |  |  |
| Europe                                  | Chart1 (Daily) DJI 29.08.2008 - 24.1                                                                                                    |  |  |  |  |  |  |  |
|                                         | <sup>11</sup> L <sup>(1,1)</sup> III <sup>(1</sup> L <sup>1)</sup> III <sup>(1)</sup>                                                                                                    |  |  |  |  |  |  |  |
| USA                                     |                                                                                                    |  |  |  |  |  |  |  |
| 2                                       |                                                                                                    |  |  |  |  |  |  |  |
| South East<br>Europe                    |                                                                                                    |  |  |  |  |  |  |  |
| QuickBar<br>DataBar                     | O8     Okt     Nov       Image: Sheet1 / Image: Sheet1 / Image: Sheet |  |  |  |  |  |  |  |
| Ready                                   | 31 🐺 Page 1 LOCAL E-mail not configured.                                                                                                    |  |  |  |  |  |  |  |

We will now work a bit more with the price page and also create some more documents.

#### A price page is like a customizable table

As you can see, a price page shows many symbols in a table. Each row of a price page holds one symbol (as was explained already, *symbol* is the term used in TeleTrader Professional for every kind of security).

**Note** A price page looks like a spreadsheet – in fact, you can also export data from a Professional price page to spreadsheet software like Microsoft Excel or Open Office by using DDE or RTD links. For more information on how to do this, consult the TeleTrader Professional User Guide.

You can customize many parts of a price page – choose a new background color, use a different font etc. To show you an example, right-click anywhere in the price page. A menu is opened (the so-called *context menu* – more about context menus below). Click on the last option in the menu – **Properties**.

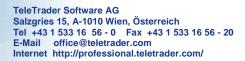

A dialog opens. On the left side of the dialog you can see that some groups of properties have been defined (the so-called property sheets) – click on **Update** there. These are the settings that control the *update styles* that are used in the price page – the visual effects that are displayed when prices rise or fall.

| Price Page Properties            |                                                                                                    | 2 23 |
|----------------------------------|----------------------------------------------------------------------------------------------------|------|
| : Columns                        | Update                                                                                                    |      |
| Update<br>Grid<br>Font<br>Header | Columns Update Notify Arrow Change Color text Color background Bid BidSize Ask Ticker Down: Equal:  Color background Color background Color ba |      |
|                                  | OK Cancel H                                                                                                    | elp  |

- You want to highlight the name of a DJIA stock in red if prices fall, and in green when prices rise. To do this, click on Name in the list Columns. Then, select the checkbox Color text. The text of the column Name will now be colored according to the price changes.
- You now have to choose the colors that should be used. Usually, the colors green (for upwards movements) and red (for downwards movements) should already be selected – but you can also choose other colors, if you like. Just click on the arrow next to the color that you want to change.
- Click **OK** to apply your changed settings to the price page. You should see the changes immediately.

**Note** You can save all your preferred settings in a so-called *template*. For more information on how to do this, consult the TeleTrader Professional User Guide.

#### You can open all kinds of documents from a price page

TeleTrader **Professional** 

The Professional Trader's Workstation

The price page does not only display the quote data for the symbol: You can also work with a symbol displayed there and, for example, open it in a chart document. Double-click on the 3M COMPANY symbol (that is, the row that holds the 3M COMPANY security) – a new chart document will open.

- **Note** A double-click on a symbol will almost always open a chart (except when you double-click in a chart, of course). You can change this in the Professional Program Options, though. For more information on how to do this, consult the TeleTrader Professional User Guide.
- You can open other types of documents too: Right-click on the 3M COMPANY symbol and choose Open. A submenu shows all available options for this symbol. Click on Time and Sales.

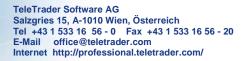

A time and sales document opens, where you can see a chronological list of all orders and trades. We will not discuss this document in depth here - you can read more about it in the TeleTrader Professional User Guide.

| 6 | 🚰 Time and Sales1 II - MMM [15] - Online 📃 💷 💽 |          |       |         |       |         |         |       | × |
|---|------------------------------------------------|----------|-------|---------|-------|---------|---------|-------|---|
|   | Date                                           | Time     | Last  | VolLast | Bid   | BidSize | AskSize | Ask   |   |
|   | 21.11.2008                                     | 13:58:34 |       |         | 56,87 | 100     |         |       |   |
|   | 21.11.2008                                     | 13:58:34 |       |         |       |         | 300     | 60,15 |   |
|   | 21.11.2008                                     | 13:37:07 |       |         | 56,86 | 200     |         |       |   |
|   | 21.11.2008                                     | 13:37:07 |       |         |       |         | 200     | 60,15 |   |
|   | 20.11.2008                                     | 23:31:23 |       |         | 56,90 | 300     |         |       |   |
|   | 20.11.2008                                     | 23:31:23 |       |         |       |         | 100     | 57,64 |   |
|   | 20.11.2008                                     | 22:45:18 |       |         | 56,90 | 500     |         |       |   |
|   | 20.11.2008                                     | 22:45:18 |       |         |       |         | 100     | 57,33 |   |
|   | 20.11.2008                                     | 22:04:29 | 56,79 | 838500  |       |         |         |       |   |
|   | 20.11.2008                                     | 22:04:22 | 56,79 | 10900   |       |         |         |       |   |
|   | 20.11.2008                                     | 22:00:01 | 56,89 | 400     |       |         |         |       | - |

You can show related news for a symbol

TeleTrader Professional

The Professional Trader's Workstation

Leave the time and sales window open and return to the price page (just click on it and it will jump to the foreground).

- Let's say that you have looked at the chart for 3M COMPANY and seen a very sudden price movement at a specific date. You have the feeling that this is due to some news that have arrived on this day. You want to see the news for 3M but you do not want to manually sift through all news messages from that day to see if something relevant comes up. Fortunately, Professional can do this for you: Just right-click on the symbol 3M COMPANY in your price page and choose **Open > Search News**.
- A news document opens which only contains news messages concerning 3M. They are ordered chronologically, so you can easily find out what happened on that specific day.

| 218                                      | 🎯 18.10.2004 3M steigert Gewinn um 17% 💼 💷 🎫                                                                                                    |                                                |   |  |  |  |  |
|------------------------------------------|----------------------------------------------------------------------------------------------------|------------------------------------------------|---|--|--|--|--|
|                                          | Date                                                                                                    | Headline                                       |   |  |  |  |  |
| <b>&gt;</b>                              | 03.12.2004                                                                                                    | 3M - Morgan Stanley hebt Gewinnausblick an     |   |  |  |  |  |
| <b>iii</b>                               | 08.11.2004                                                                                                    | 3M will Aktien um \$2 Mrd rückkaufen           |   |  |  |  |  |
| <b>iii</b>                               | 18.10.2004                                                                                                    | US-Handel: Öl u. Zahlensaison könnten belasten |   |  |  |  |  |
| Q                                        | 18.10.2004                                                                                                    | 3M steigert Gewinn um 17%                      |   |  |  |  |  |
| <b>iii</b>                               | 02.08.2004                                                                                                    | 3M stärkt Medizintechniksparte                 |   |  |  |  |  |
| ÎĨĨ                                      | 20.07.2004                                                                                                    | 3M - Morgan Stanley spricht von guten Q2       | - |  |  |  |  |
|                                          |                                                                                                    | ▶                                              |   |  |  |  |  |
| Der<br>Mio<br>Vor<br>erre<br>lage<br>auf | Montag, 18. Oktober 2004 3M steigert Gewinn um 17%<br>Der Mischkonzern 3M hat im dritten Quartal einen Nettogewinn von \$775<br>Mio bzw 97 Cents je Aktie erzielt, nachdem im vergleichbaren<br>Vorjahreszeitraum ein Gewinn von \$663 Mio bzw 83 Cents je Aktie<br>erreicht worden ist. Die Analystenschätzungen bei Thomson First Call<br>lagen bei einem Gewinn von 98 Cents je Aktie. Die Erlöse sind um 7,6%<br>auf \$4,969 Mrd gestiegen. Wie das Untenehmen am Montag weiter<br>mitteilte, wird für 2004 ein Nettogewinn von \$3,68-\$3,69 je Aktie |                                                |   |  |  |  |  |

Note

The news messages are identified by the ISIN of the symbol, so this feature only works when both the symbol and the news feed you are working with contain ISINs.

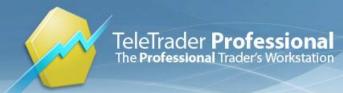

#### The context menu shows the most suitable commands

As you have seen, the most frequently needed commands are often available from the context menu in TeleTrader Professional. To display it, just click with the right button of your mouse on a document (or any other part of the Professional window). You will see a menu that shows the commands that are most suitable for the current situation.

|                                      | 05.06.2008 -                                      | 24.11.2008 | - • •                   |
|--------------------------------------|---------------------------------------------------|------------|-------------------------|
|                                      |                                                   |            | -                       |
| , ( <sup>19</sup> 4+9 <sub>94)</sub> | Copy Chart<br>E-mail Chart                        |            | 75,00<br>70,00          |
|                                      | Insert Study                                      | Ctrl+T     | 65,00                   |
|                                      | Insert<br>Change Symbol                           | ►<br>F8    | 60,00<br>56,79<br>55,00 |
|                                      | Bookmark<br>Extend time line<br>Show Second Scale | <b>}</b>   | 50,00                   |
| 04:22 5                              | Data Table View                                   |            |                         |
|                                      | Properties                                        | Ctrl+E     | mail not configu        |

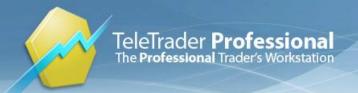

# Virtual Pages and Symbol Search

First Steps - TeleTrader Professional File Edit View Insert Format Tools Trade Window Help D • 🔁 🖆 🗶 🗎 🖄 🚭 🛃 🖳 🗣 🖳 • 🖗 🖉 🖬 • 🖗 🖉 🗠 🗢 🗁 🗠 🖏 🕚 🕒 • 🚯 • 📖 🛄 🔿 • SEARCH3 ▼ (All Exchanges) ▼ (All Types) ▼ (All Fields) ▼ [2] k + W ∩ ▼ \ ▼ □ ○ | ℓ □ ∩ № 6/ /// 🚛 👻 / PricePage1 FastLook Name Last Change Change% GraphBar Vol Time Bid BidSize AskSize 11517116 56,79 -1.98 22:04 57.53 100 100 -1,31 51029410 22:01 7,35 300 300 Indices -1.51 22:01 17,70 25406770 400 600 24,51 -0,72 22:02 25,00 57116878 100 300 00 🔁 Chart2 (Daily) MMM [15] 05.06.2008 - 24.11.2008 👝 💷 🖾 Austria 10 3M COMPAN )0 00 🔂 Time and Sales1 II - MMM [15] - Online Ŧ 75.00 Germany Date Time Last VolLast Bid BidSize AskSize Ask //. 4 4 1 70.00 21.11.2008 13:58:34 300 60,15 0 Chart1 65.00 Europe DOW JOI 200 60.15 21.11.2008 13:37:07 10 dia. 20.11.2008 23:31:23 56.90 300 USA 20.11.2008 23:31:23 100 57.64 20.11.2008 22:45:18 56,90 500 24 20.11.2008 22:45:18 100 57,33 South East, Europe 💌 20.11.2008 22:04:29 56,79 838500 20.11.2008 22:04:22 56,79 10900 Okt QuickBar '08 Sheet1 / DataBa 111 31 🗏 Page 1 LOCAL E-mail not configured. Ready

You have now opened four document windows. Your screen will look similar to this one:

A bit crowded, right? Fortunately, you can keep all your documents open and still organize them in a way that you can work with them comfortably: Just divide them into several *Virtual Pages*.

#### Virtual pages are containers for documents

- We will divide the documents we have opened so far into two parts (or, more correctly, virtual pages): The first page will be called *Stocks* and contain the price page, the chart of 3M and time and sales for 3M. The second page will be called *Indices* and contain the chart of the Dow Jones Industrial Average. We will add a second chart there later.
- First, a little information about virtual pages: You can think of them like of the pages in a book. What you see now on the screen is the first page of your "book" the first virtual page. You have 19 other pages available that you can use to organize your windows all of them are empty at the moment. We are now going to fill the second of these virtual pages.
- Click on the chart of the DJIA so that it is displayed in the foreground. Now, click on the Window menu and click Move Window to Virtual Page. In the submenu, choose Page 2.

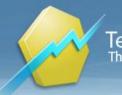

 The chart window is now removed from the screen – that is, from the first virtual page. It is now only visible on the second virtual page. You can easily switch to this page by clicking on the icon Virtual Pages in the QuickBar and choosing Page 2.

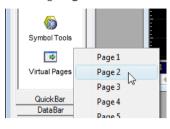

#### Each virtual page can have a name

Now, we want to assign different names to the pages instead of just calling them Page 1 and Page 2. You should be on Page 2 at the moment (you can see this in the status bar).

| Done | 31 | 8 | Page 2 | LOCAL | E-mail not configured. |  |
|------|----|---|--------|-------|------------------------|--|
|      |    |   |        |       |                        |  |

On the Window menu, click Page Title. A dialog appears where you can enter the new name Indices for this virtual page. Click OK when you are done.

| Virtual Page                        |     | ×      |
|-------------------------------------|-----|--------|
| Enter the title for this virtual pa | ge: |        |
| Indices                             |     |        |
|                                     |     |        |
|                                     | ОК  | Cancel |
|                                     |     |        |

Switch to the first virtual page now. You can use the QuickBar, or you can click on the name of the active virtual
page in the status bar and then choose the first page from the pop-up.

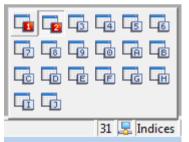

Repeat the procedure (Window > Page Title) and name this page Stocks.

#### With Symbol Search you can find all available symbols

Switch back to the second virtual page - now called Indices.

**Note** If you like to work with the keyboard, you can try a different method of switching between virtual pages – just press the F12 key on your keyboard. This will always take you to the next page, or the first page if you are currently on the last page. In our current setup (two pages), this means that F12 will always switch to the other of two pages.

 As there is plenty of space on this virtual page, we want to display a second chart with a different index here – the NASDAQ 100. You could also find this index on the QuickBar, of course – however, for demonstration purposes, we will use Symbol Search to find it.

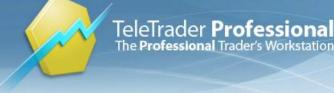

- With Symbol Search you can find all symbols that are available for you (that is, included in your data package). There are several ways of using symbol search – we will use the Symbol Search toolbar, which is located in the top part of the main window along with all the other toolbars.
- The Symbol Search toolbar consists of four fields, with which you can narrow down your search. We will now only
  use two of them to find the NASDAQ 100. The first of those is the leftmost field here, you enter your search
  term.
- Next, open the third field, that is at the moment labeled <All Types>. Choose Index there, as we want to find a stock index.

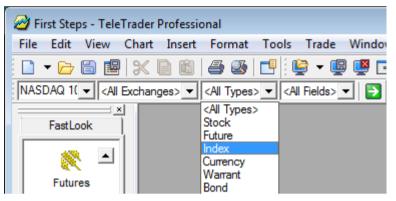

- Click the green button on the right or press the ENTER key to start the search.
- The Symbol Search dialog is displayed with your search results. You probably received more than one result select the one that you want to by clicking on it (hint: its ticker is NDX.X).
- Now, click on the chart document button to open this symbol in a chart. You can also try the other buttons to see which documents you get (or you can refer to the TeleTrader Professional User Guide).

| NASDAQ 100         |          | Ticker                        | Name                                                                       |
|--------------------|----------|-------------------------------|----------------------------------------------------------------------------|
| - Search Settings  |          | D VDX.X                       | NASDAQ 100 1/10 INDEX                                                      |
| -                  | Tel      | NASDAQ100AD                   | Nasdaq 100 Advance                                                         |
|                    | · 🗐      | NASDAQ100DE                   | Nasdaq 100 Decline                                                         |
| Exchanges:         |          | NASDAQ100AV                   | Nasdaq 100 Advance Volume                                                  |
| I <ai></ai>        | •        | NASDAQ100ADMVL                |                                                                            |
| Indices AMEX [1]   |          | NASDAQ100ADL                  | Nasdaq 100 Advance/Decline Line                                            |
| Indices CME [1]    |          | 🗅 QXV.DV                      | NASDAQ 100 SHARES (Accumulated Dividend)                                   |
| Indices NASDAQ [4] | -        | LXD.X                         | NASDAQ 100 LEAPS INDEX                                                     |
| Types:             |          | NDX.X                         | NASDAQ 100 INDEX                                                           |
|                    | <b>A</b> |                               | Nasdaq 100 Advance/Decline Momentum Volume Ratio                           |
| ✓Index [18]        | - All    | NASDAQ100DV                   | Nasdaq 100 Decline Volume                                                  |
| Stock              |          | NASDAQ100ADVR                 | Nasdaq 100 Advance/Decline Volume Ratio                                    |
|                    | -        | NASDAQ100ADVL<br>NASDAQ100ADR | Nasdaq 100 Advance/Decline Volume Line<br>Nasdag 100 Advance/Decline Ratio |
| )                  | _        | D IQX                         | NASDAQ 100 Advance/ Decine Ratio                                           |
| Search By:         |          |                               | NASDAQ 100 INDEX,RTH                                                       |
| ✓ Name             |          | NASDAQ100MDV                  | Nasdag 100 Momentum Decline Volume                                         |
| ✓ISIN              |          | B NASDAQ100MAV                | Nasdag 100 Momentum Advance Volume                                         |
| ✓ Ticker           |          |                               | Q 100 / · · · · · · · · · · · · · · · · · ·                                |
| ✓ Local ID         |          |                               | Save search to Tab                                                         |
|                    |          | Group by:                     | Save search to Tab                                                         |

The NASDAQ 100 index is opened in a chart. You can now move it around on the screen so that you can see both charts on your virtual page. (Or, try the menu command Window > Tile Horizontally).

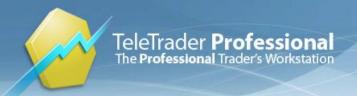

# Charts and Technical Analysis

You have now divided your screen into two virtual pages. On each page, you display at least one chart document:

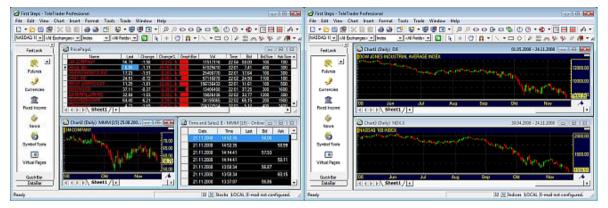

We will now work with these charts and for example add a trend line and a study, set an alert and link a chart to the price page.

Charts can have different data compressions

You should now see the virtual page *Indices* on the screen (if you don't, press F12 to switch to it). This page contains two charts. We now want to change the compression of one of these charts from **Daily** to **Weekly**.

 Click on the chart that you want to change (it doesn't matter which of them you choose). Then have a look at the Chart toolbar: You can see that one icon is selected. This is the icon for daily compression – this means that each bar (or candle) that you see on the chart represents the data for one day.

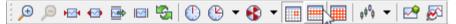

Now click on the icon to the right of the selected icon – the compression is changed to Weekly. This means that each bar on the chart represents a week's data.

**Note** You can also display charts with a monthly compression and even intraday or tick compressions.

Nith drawing tools you can draw trend lines and many other objects

To work with the chart, and better interpret the data you are seeing there, you can use a range of *drawing tools* in Professional. These are graphical studies that are applied to the chart, or rather, to the time series displayed in the chart.

- **Note** A *time series* is the visualization of a symbol with its current and historic data it means that for each point in time you have a set of values (the *Open, High, Low* and *Close* prices of the security) that are normally displayed as bars or candles. As you have already learned, you can change the compression of these bars, so that each bar represents a day, a week, a month or some other period of time (e.g. 5 minutes).
- We will now draw a *trend line* on one of our charts. The trend line is one of the most basic drawing tools. As you probably know, it needs two reference points, which are usually placed at two pivots (highs or lows) of the time series.
- You can find all drawing tools on the Drawing toolbar. To activate the Free Line tool, click on its icon.

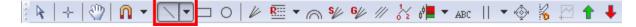

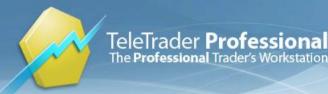

- Now you will draw the trend line on the chart. It has two reference points to set the first reference point (starting point), click on this point in the chart and hold the mouse button down.
- Move the mouse pointer to the second reference point (end point) and release the mouse button when you have reached the second point.

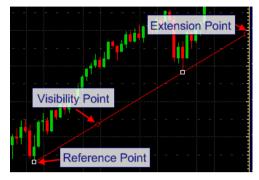

• The trend line is now inserted into the chart. You can move it around by dragging it with the mouse, you can extend or shorten it with its so-called *extension points* and duplicate it with its *visibility point*.

#### ndicators and signals help you interpret the price development

There is also a second way to interpret the data on your charts, and even generate buy and sell signals: You can add a study to your chart. These are mathematical techniques that use calculations and statistics to help you identify and analyze market opportunities and risks. An *indicator* visualizes the data in a different way to help you interpret it more easily, whereas a *signal* also gives you hints to establish long or short positions or identifies typical constellations that have been significant in the past.

**Note** Please always bear in mind that no matter which indicator or signal you use, in the end you always have to take the responsibility for your trading decisions yourself.

 We will add an indicator to one of our charts: The Simple Moving Average, which calculates the sum of a number of values over a period of time and divides them by their number. The result is drawn on the chart as a line that is used to identify or confirm a trend.

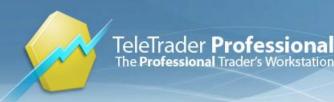

To insert an indicator (or a signal), you use the **Insert Study** dialog: Right-click on the chart and choose **Insert Study**.

| Al Indicators Signals       Parameters Appearance Source Study Info         Bases         Derectional Movement Index         Directional Movement Index         Directional Movement Index         Directional Movement Index         Directional Movement Index         Directional Movement Index         Directional Movement Index         Directional Movement Index         Directional Movement Index         Directional Movement Index         Directional Movement Index         Directional Movement Index         G GMAA         G MAA Collator         Moving Average Construct         Moving Average Construct         Moving Average Displaced         Moving Average Practal Adaptive         Moving Average Practal Adaptive         Moving Average Rolling         Moving Average Rolling         Moving Average Rolling         Moving Average Rolling         Moving Average Rolling         Moving Average Rolling         Moving Average Rolling         Moving Average Rolling         Moving Average Rolling         Moving Average Rolling         Moving Average Rolling Average Rolling         Moving Average Rolling Average Rolling         Moving Average Ro                                                                                                    | 🔂 Inser | t Study                          |                   |                              |             |           |            | 8 2   |
|----------------------------------------------------------------------------------------------------|---------|----------------------------------|-------------------|------------------------------|-------------|-----------|------------|-------|
| Directional Movement Index       Name       Data Object       Compression       FID       Data         Directional Movement Music       Directional Movement System       E       Compression       FID       Data         Source       ANDRITZ AG       Daily       Close       Original         G       GMMA       Collator       Fid       Parameters         Moving Average Consta       Moving Average Consta       Name       Value       Minimum       Maximum         Moving Average Displaced       Moving Average Practal Adaptive       Name       Value       Minimum       Maximum       Description         Moving Average Displaced       Moving Average Practal Adaptive       Moving Average Practal Adaptive       Name       Value       Minimum       Maximum       Description         Moving Average Displaced       Moving Average Single       Name       Value       Minimum       Maximum       Description         Moving Average Single       Moving Average Single       Noming Average Variable       Noming Average Variable       Calculate on each new Tick       Calculate on each new Ber       Calculate on each new Ber       Close       Insert       Close         Moving Average Variable       Moving Average Variable       Moving Average Variable       Calculate on each new Ber       In                                                                                                    | Al      | Indicators Signals               | Parameters Appe   | arance   Source   Study Info |             |           |            |       |
| Name       Data Object       Compression       FID       Data         Directional Novement System       Source       ANDRITZ AG       Daily       Close       Original         B       -       -       GridMA       -       GridMA       -       GridMA       -       -       -       -       -       -       -       -       -       -       -       -       -       -       -       -       -       -       -       -       -       -       -       -       -       -       -       -       -       -       -       -       -       -       -       -       -       -       -       -       -       -       -       -       -       -       -       -       -       -       -       -       -       -       -       -       -       -       -       -       -       -       -       -       -       -       -       -       -       -       -       -       -       -       -       -       -       -       -       -       -       -       -       -       -       -       -       -       -       -       -       -                                                                                                    | Ð       |                                  | Bases             |                              |             | -         |            |       |
| B       E       Ease Of Movement         B       G       GMMA         GMMA Oscillator       F         B       MacD         Moving Average Adaptive Kaufmann       Moving Average Costs         Moving Average Cost       Moving Average Displaced         Moving Average Exponential       Name         Moving Average Pour       Name         Moving Average Pour       1         Moving Average Pour       0         Moving Average Rollator       0         Moving Average Smoth       0         Moving Average Smoth       Moving Average Variable         Moving Average Variable       Moving Average Variable         Moving Average Variable       Moving Average Variable         Moving Average Variable       Moving Average Variable         Moving Average Variable       Moving Average Variable         Moving Average Variable       (Calculate on each new Tick         Calculate on each new Bar       Calculate on each new Bar                                                                                                    |         |                                  | Name              | Data Object                  | Compression | FID       | Data       |       |
| Ease Of Movement         G         GMWA         GMWA         GMWA         GMWA         GMWA         GMWA         GMWA         GMWA         GMWA         Moving Average Adaptive Koufmann         Moving Average Constraid         Moving Average Exponential         Moving Average Exponential         Moving Average Four         Moving Average Four         Moving Average Four         Moving Average Four         Moving Average Four         Moving Average Four         Moving Average Four         Moving Average Single         Moving Average Single         Moving Average Single         Moving Average Variable         Moving Average Variable         Moving Average Variable         Moving Average Variable         Moving Average Variable         Moving Average Variable         Moving Average Variable         Moving Average Variable         Moving Average Variable         Moving Average Variable         Moving Average Variable         Moving Average Variable         Moving Average Variable         Moving Average Variable                                                                                                    |         | Directional Movement System      | Source            | ANDRITZ AG                   | Daily       | Close     | Original   |       |
| -GMMA         -GMMA Oscilator         -M         -Moving Average Adaptive Kaufmann         -Moving Average Conserved         -Moving Average Exponential         -Moving Average Four         -Moving Average Four         -Moving Average Four         -Moving Average Four         -Moving Average Four         -Moving Average Four         -Moving Average Four         -Moving Average Four         -Moving Average Four         -Moving Average Socilator         -Moving Average Roling         -Moving Average Roling         -Moving Average Simple         -Moving Average Triple         -Moving Average Triple         -Moving Average Triple         -Moving Average Variable         -Moving Average Variable         -Moving Average Variable         -Moving Average Variable         -Moving Average Variable         -Moving Average Variable         -Moving Average Variable         -Moving Average Variable         -Moving Average Variable         -Moving Average Variable         -Moving Average Variable         -Moving Average Variable         -Moving Average Variable         -Moving Average Variable                                                                                                    |         | Ease Of Movement                 |                   |                              |             |           |            |       |
| GMMA Oscilator         Image: Maccol         Moving Average Adaptive Kaufmann         Moving Average Coss         Moving Average Displaced         Moving Average Pour         Moving Average Pour         Moving Average Pour         Moving Average Momentum         Moving Average Cosalitor         Moving Average Simple         Moving Average Variable         Moving Average Variable         Moving Aver                                                                                                    | E G     |                                  |                   |                              |             |           |            |       |
| MACD      Moving Average Adaptive Kaufmann        Moving Average Centered                                                                                                    |         |                                  |                   |                              |             |           |            |       |
| Moving Average Adaptive Kaufmann         Moving Average Consected         Moving Average Displaced         Moving Average Exponential         Moving Average Four         Moving Average Four         Moving Average Four         Moving Average Four         Moving Average Stableed         Moving Average Four         Moving Average Four         Moving Average Stable         Moving Average Stable         Moving Average Stable         Moving Average Roll         Moving Average Stable         Moving Average Stable         Moving Average Variable         Moving Average Variable         Moving Av                                                                                                    |         |                                  |                   |                              |             |           |            |       |
| - Moving Average Cross       Parameters         - Moving Average Displaced       Name         - Moving Average Exponential       Name         - Moving Average Four       Parameters         - Moving Average Four       Parameters         - Moving Average Four       Parameters         - Moving Average Four       Parameters         - Moving Average Four       Parameters         - Moving Average Mult       Parameters         - Moving Average Momentum       0       0         - Moving Average Single                                                                                                    |         | Moving Average Adaptive Kaufmann |                   |                              |             |           |            |       |
| Moving Average Displaced       Name       Value       Minimum       Maximum       Description         Moving Average Exponential       Name       Value       Minimum       Maximum       Description         Moving Average Four       Average Four       1       9999       shift       0       0       100         Moving Average Signe       Moving Average Signe       Noving Average Signe       Noving Average Signe       Noving Average Signe       Noving Average Signe       Noving Average Variable       Noving Average Variable       Noving Average Variable       Noving Average Variable       Noving Average Variable       Calculate on each new Tick       C       Calculate on each new Bar       Close         Moving Average Variable       Tag       Favorite       Insert       Close       Close                                                                                                    |         |                                  |                   |                              |             |           |            |       |
| -Moving Average Four       1       9999         -Moving Average Fractal Adaptive       -Moving Average Fractal Adaptive       -Moving Average Fractal Adaptive         -Moving Average Momentum       -Moving Average Momentum       0       0       100         -Moving Average Simple       -Moving Average Simple       -Moving Average Simple       -Moving Average Tripic         -Moving Average Tripic       -Moving Average Tripic       -Moving Average Tripic       -Moving Average Tripic         -Moving Average Tripic       -Moving Average Tripic       -Moving Average Tripic       -Moving Average Tripic         -Moving Average Tripic       -Moving Average Tripic       -Moving Average Tripic       -Moving Average Tripic         -Moving Average Variable       -Moving Average Variable       -Moving Average Variable       -Moving Average Variable         -Moving Average Variable       -Moving Average Variable       -Moving Average Variable       -Moving Average Variable         -Moving Average Variable       -Moving Average Variable       -Moving Average Variable       -Moving Average Variable         -Moving Average Variable       -Moving Average Variable       -Moving Average Variable       -Moving Average Variable         -Moving Average Variable       -Moving Average Variable       -Moving Average Variable       -Moving Average Variable         -Moving Average Vaverade Vari                                                                                                    |         |                                  | Parameters        |                              |             |           |            |       |
| Moving Average Fractal Adaptive       Shift       0       0       100         Moving Average Hul       Moving Average Momentum       Shift       0       0       100         Moving Average Somoth       Moving Average Somoth       Moving Average Somoth       Image: Somoth       Image: Somoth       Ima                                                                                                    |         |                                  | Name              | Value                        | Minimum     | Maximum D | escription |       |
| Image of the second second |         |                                  |                   |                              |             |           |            |       |
| Moving Average Momentum         Moving Average Callator         Moving Average Roling         Moving Average Roling         Moving Average Simple         Moving Average Tripule         Moving Average Variable         Moving Average Variable                                                                                                    |         |                                  | shift             | 0                            | 0           | 100       |            |       |
| Moving Average Oscilator       Moving Average Rolling       Moving Average Simple       Moving Average Simple       Moving Average Tripingular       Moving Average Variable       Moving Average Variable       Moving Average Variable       Moving Average Variable       Moving Average Variable       Moving Average Variable       Moving Average Variable       Moving Average Variable       Moving Average Variable       Moving Average Variable       Calculate on each new Tick       Calculate on each new Bar                                                                                                    |         |                                  |                   |                              |             |           |            |       |
| Moving Average Roling     Moving Average Smole       Moving Average Smooth     Moving Average Smooth       Moving Average Triple     Moving Average Variable       Moving Average Variable     Moving Average Variable       Moving Average Variable     Moving Average Variable       Moving Average Variable     Moving Average Variable       Moving Average Variable     Moving Average Variable       Moving Average Variable     Moving Average Variable       Moving Average Variable     Calculate on each new Tick       C     Calculate on each new Bar                                                                                                    |         |                                  |                   |                              |             |           |            |       |
| Moving Average Simple       Moving Average Smooth       Moving Average Tripular       Moving Average Variable       Moving Average Variable       Moving Average Variable       Moving Average Variable       Moving Average Variable       Moving Average Variable       Moving Average Variable       Moving Average Variable       Moving Average Variable       Calculate on each new Tick       Calculate on each new Bar                                                                                                    |         |                                  |                   |                              |             |           |            |       |
| Moving Average Smooth       Moving Average Tringular       Moving Average Tringular       Moving Average Tringular       Moving Average Variable       Moving Average Variable       Moving Average Weighted       P       Calculate on each new Tick       Calculate on each new Bar                                                                                                    |         |                                  |                   |                              |             |           |            |       |
| Moving Average Triangular       Moving Average Variable       Moving Average Variable Index Dyne       Moving Average Variable Index Dyne       Calculate on each new Tick       Calculate on each new Bar                                                                                                    |         |                                  |                   |                              |             |           |            |       |
| Moving Average Triple     Moving Average Variable       Moving Average Variable Index Dyne     Image: Calculate on each new Tick       Image: Calculate on each new Bar     Calculate on each new Bar                                                                                                    |         | 2                                |                   |                              |             |           |            |       |
| Moving Average Variable     Index Dyne       Moving Average Variable     Index Dyne       Image: Second Second S                                                              |         |                                  |                   |                              |             |           |            |       |
| Moving Average Variable Index Dyna<br>Moving Average Weighted <ul> <li>Calculate on each new Tick</li> <li>Calculate on each new Bar</li> <li>Calculate on each new Bar</li> <li>Insert</li> <li>Close</li> <li>Close</li> <li>Close</li> <li>Close</li> <li>Consert</li> <li>Close</li> <li>Close</li> <li>Consert</li> <li>Close</li> <li>Close</li> <li>Consert</li> <li>Close</li> <li>Consert</li> <li>Close</li> <li>Consert</li> <li>Close</li> <li>Consert</li> <li>Close</li> <li>Close</li> <li>Consert</li> <li>Close</li> <li>Consert</li> <li>Close</li> <li>Consert</li> <li>Close</li> <li>Consert</li> <li>Close</li> <li>Consert</li> <li>Close</li> <li>Consert</li> <li>Close</li> <li>Consert</li> <li>Close</li> <li>Consert</li> <li>Close</li> <li>Consert</li> <li>Consert</li> <li>Consert</li> <li>Close</li> <li>Consert</li> <li>Consert</li> <l< td=""><td></td><td></td><td></td><td></td><td></td><td></td><td></td><td></td></l<></ul>                                                                                                    |         |                                  |                   |                              |             |           |            |       |
| Moving Average Weighted       Imov       Moving Average Weighted       Imov       Imov       AZ     Category       Tag     Favorite   Insert Close                                                                                                    |         |                                  |                   |                              |             |           |            |       |
| P     Calculate on each new Tick       C     Calculate on each new Bar                                                                                                    |         |                                  |                   |                              |             |           |            |       |
| C     Calculate on each new Bar       mov     Insert       AZ     Category       Tag     Favorite                                                                                                    |         |                                  | Calculate on ea   | ach new Tick                 |             |           |            |       |
| AZ Category Tag Favorite Insert Close                                                                                                    | •       | of or in the second              | C Calculate on ea | ach new Bar                  |             |           |            |       |
|                                                                                                    | -       |                                  |                   |                              |             |           |            |       |
|                                                                                                    | mov     |                                  |                   |                              |             |           |            |       |
|                                                                                                    | A2      | Z Category Tag Favorite          |                   |                              |             | I         | insert     | Close |
|                                                                                                    |         |                                  |                   |                              |             |           |            | //    |

- The dialog shows all available studies on the left side, and their parameters and other attributes on the right side. Look for Moving Average Simple in the list on the left side. You will find it under the letter M, or in the category *Trend*. Click on it to choose it as the study that you want to insert.
- You can now adapt the parameters of this study. As you know, the Moving Average is always based on a certain period of time. When the period is longer, it lags behind the actual price movements more, but its interpretation is also more significant. Change the parameter *period* to a value of your choice: Click in the **Value** column and enter the new value there.

| Note | You can also change the appearance of the study on the <b>Appearance</b> tab, or look at how it is  |
|------|----------------------------------------------------------------------------------------------------|
|      | calculated on the <b>Source</b> tab. For more information on how to do this, consult the TeleTrader |
|      | Professional User Guide.                                                                            |

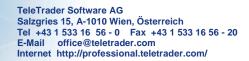

Now you can click **Insert** to insert the Moving Average into your chart. It is drawn as a line in the same chart
pane as your symbol. (Other indicators or signals can be inserted in a separate pane by default.)

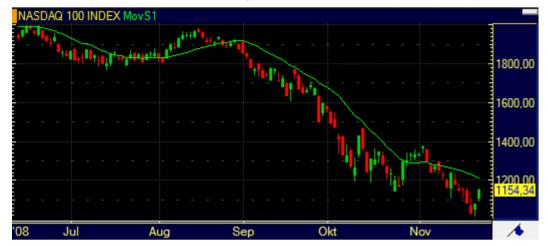

Click Close to return to your chart.

TeleTrader **Professional** 

The Professional Trader's Workstation

**Note** If you want to add **Volume** and **Open Interest** to your chart: These are also defined as studies and can be inserted in the same way as any other study from the **Insert Study** dialog.

#### Every indicator or signal can be customized

Like in a price page (and essentially, in all documents), you can do many customizations in a chart. You can for example change the color of the Moving Average that you just have inserted. To do this, click on the study line so that it is selected.

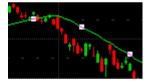

For changing the color and style of a line in a chart, which is a task done rather often, two icons are available on the **Drawing** toolbar. To change the color of the line, click on the **Color** icon and choose a new color from the color selector.

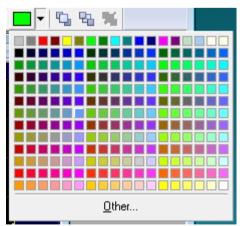

 If you want to change the line style, click on the Next Line Style icon. With each click, another line style is applied. Just click until you reach the style you like.

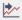

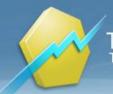

# **Note** Of course you can also change all of these (and many more) properties in the **Chart Properties** dialog. There are a lot of options available, so customizing a chart is explained in more depth in the TeleTrader Professional User Guide.

#### Set alerts to get notifications about certain events

When you are monitoring an indicator like the Moving Average, you are often interested in its intersections with the time series. That means, you want to know for example when the price rises above the Moving Average line or falls below the Moving Average line. You could of course look at the chart every few minutes to see if something has changed, but there is a much easier way: Just let Professional notify you when something interesting happens. For this, you use *alerts*.

- There are four basic types of alerts: *Time* alerts (these work sort of like an alarm clock), *Price* alerts (notify you when the price reaches a certain level), *News* alerts (when news messages arrive that contain a certain keyword), and *Intersection* alerts. We will use an intersection alert to tell when the price of our symbol crosses the Moving Average line.
- Right-click in the chart where you inserted the Moving Average indicator and choose Insert > Intersection Alert. A dialog is shown – you now have to choose under which conditions you want to be notified. First, you have to choose what two objects are interesting to you. In our example, the first object is the symbol of the chart (for example the NASDAQ 100), and the second interesting object is the Moving Average line, which is called **movs** in the dialog.

| Insert Intersection           | on Alert       |        |                    | × |
|-------------------------------|----------------|--------|--------------------|---|
| First Object:<br>NASDAQ 100 I | NDEX           | T      | Field: Close       | • |
| Second Object:<br>movs        |                | •      | Field: MovS1/Value | • |
| Type:                         | First > Second | •      |                    |   |
| Evaluation:                   | After Bar      | •<br>_ | OK Cancel          |   |

#### Note

If you see another object that is called **Line1**, this might be your trend line. You can see that intersection alerts can also be used with drawing tools!

- Next to the **Object** fields, you can see two lists called **Field**. Here, you define what value of each object is interesting to you. For the Moving Average, you only have one value to choose from. But your symbol offers more possibilities: You could monitor the *Open, High, Low* or *Close* price, or even the *Volume* or *Open Interest* of the security. Normally, you will choose the *Close* price here, which is also the default setting.
- You have even more settings to define in which case you want to be notified: In the Type list you can choose if you want to be notified on any intersection, or just when the price crosses the Moving Average line from above (First < Second) or from below (First > Second). In the Evaluation list, you can choose if Professional should check the conditions for the alert after each tick, or only after the bar is complete.

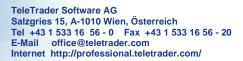

When you have set all conditions for your alert, click OK. You will now see the Alerts window that shows an overview of all alerts that are active at the moment. Double-click in the Actions column: The Alert Action Editor appears. Here, you can choose which kind of notification you want to receive when the alert is triggered (that is, when the symbol's time series and the Moving Average line actually intersect): It can be a *Notification* that is shown on the screen as a pop-up, a *Sound* or even an *E-Mail* that is sent to you.

| A                                                         | lerts     |                        |           |              |                |               |            |         |
|-----------------------------------------------------------|-----------|------------------------|-----------|--------------|----------------|---------------|------------|---------|
| M <sup>M</sup> Price News G Time 😵 Intersection 🖾 History |           |                        |           |              |                |               |            |         |
| On                                                        | Chart     | Description1           | Property1 | Description2 | Property2      | Туре          | Evaluation | Actions |
| ⊻                                                         | Chart2    | 🚷 NASDAQ 10            | Close     | 💸 MovS1      | Value          | First > Secon | after bar  | Ntf;Snd |
|                                                           |           |                        |           |              |                |               |            |         |
|                                                           | Alert Act | tion Editor            |           |              |                |               | 2          | ×       |
|                                                           |           |                        |           |              | Noti           | fication      |            |         |
|                                                           |           | Notification<br>E-mail |           | Note:        |                |               |            | _       |
|                                                           |           |                        |           | NASDAQ cros  | sses Moving Av | verage        |            |         |
|                                                           |           |                        |           |              |                |               |            |         |
|                                                           |           |                        |           |              |                |               |            |         |
|                                                           |           |                        |           |              |                |               |            |         |
|                                                           |           |                        |           |              |                |               |            |         |
|                                                           |           |                        |           | ,            |                |               |            |         |
|                                                           |           |                        |           |              |                |               |            |         |
|                                                           |           |                        |           |              |                |               |            |         |
|                                                           | •         |                        | ۰.        |              | ОК             | Cancel        | Help       |         |
|                                                           |           |                        |           |              |                |               |            |         |
|                                                           |           |                        |           |              |                |               |            |         |
|                                                           |           |                        |           |              |                |               |            |         |

# **Note** If you want to use the E-Mail notification, you have to configure Professional for using your e-mail account first. For more information on how to do this, consult the TeleTrader Professional User Guide.

### Saving Your Data in Workspaces

TeleTrader **Professional** 

The Professional Trader's Workstation

You have created two virtual pages with many documents on them and learned about the most important concepts and functions of TeleTrader Professional. Before we end the guided tour, you now should save your work so that you can return to it later. To do this, we will introduce one last (but very important) concept: The *workspace*.

Norkspaces are containers for virtual pages and their documents

As you have already learnt, TeleTrader Professional offers *documents* like a chart or a price page to display quote data (or news). You can arrange several of these documents onto a *virtual page* to get a better overview of your work. And, as you will learn now, you can arrange several virtual pages into a *workspace* so that you can easily save them all at once. Your work will not get lost, and of course you can also open these virtual pages all at once, so that you can reuse them later on.

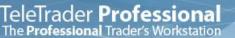

Every time that you start TeleTrader Professional, it automatically opens a workspace for you. If you have selected the option **Reopen last workspace** in the login dialog, it will open the last workspace that you have worked with. If you did not select this option, Professional creates a new, empty workspace when you start the program. You can of course then open one of your saved workspaces.

**Note** If you work with multiple monitors, a Professional workspace also remembers on which monitor it was displayed last and will automatically switch to this monitor.

So, when you opened Professional for the very first time, you actually also created your first workspace. All the documents you opened, and the virtual pages you created, are automatically part of this workspace. You see that creating a new workspace is very easy. However if you don't save your workspace before you close Professional (or open another workspace), your work will be lost.

Save your workspace before you close Professional

Therefore, you will now save your first workspace: To do this, choose **File > Save Workspace**. The dialog **Save** workspace as appears.

Choose the location where you want to save your workspace. Professional will suggest to save it into your
Documents folder. This is usually a good idea, as all the other default workspaces are already there, and some
shortcuts in the program require the workspaces to be all in one place.

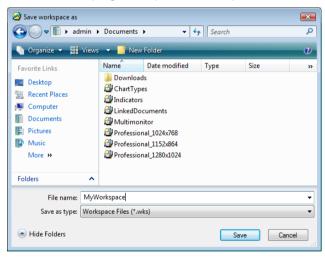

- **Note** If you absolutely want to store your workspace in a different place, you are of course free to do so. You should however consider to change the path for **Documents** under **Tools > Options > File Locations** to your new location.
- Enter a name for your workspace in the File name box.
- Click Save. Your workspace is now saved on your computer when you start Professional the next time, it should either be automatically opened, or you can open it manually with File > Open Workspace (depending on your settings in the login dialog).
- Now that your work is safe, you can close Professional (you can of course also leave it open and try out some of the other tools, if you want too!). On the File menu, click Exit.

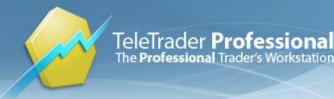

Maybe Professional will ask you again if you want to save your workspace. This might happen if you have made any additional changes to your documents or virtual pages after you saved the workspace for the last time. If you click **Yes**, these changes will be saved too. If you click **No**, they won't be.

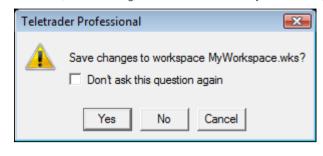

**Note** You can also save the answer to this question. For example, if you always want to save all changes, select the check box **Don't ask this question again** and click **Yes**. From now on, Professional won't ask again and simply save all changes to a workspace when you close it. You can of course later change this setting (under **Tools > Options > Default Responses**).

#### Nhere is the TeleTrader Professional User Guide?

Throughout this guided tour, you were referred to the *TeleTrader Professional User Guide* for getting more information about a certain topic. You can find the user guide in Professional if you:

- Click Help > Help on the menu, or
- Press the F1 key on your keyboard

The TeleTrader Professional User Guide covers all aspects of using the program. It also includes this guided tour, which there contains direct links to the appropriate topics of the user guide.

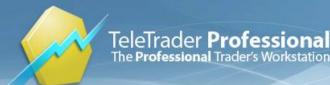

TeleTrader Software AG Salzgries 15, A-1010 Wien, Österreich Tel +43 1 533 16 56 - 0 Fax +43 1 533 16 56 - 20 E-Mail office@teletrader.com Internet http://professional.teletrader.com/

# **Connection Settings**

In this section, you will find an overview of the different connection settings for connecting TeleTrader Professional to the Market Data Server (MDS). This connection is needed to collect real-time and historic quotes, news and fundamental data.

# TeleTrader MDS Login Dialog

On each start, TeleTrader Professional must connect to the Market Data Server (MDS) to collect real-time and historical quotes, news and fundamental data from multiple data feeds. On the first start of TeleTrader Professional, the **TeleTrader MDS Login** dialog is shown automatically. On future logins, the login dialog will only be displayed when the option **Always show login dialog** is selected, or when you hold the SHIFT key while starting Professional.

#### To enter your login data and startup settings

- The TeleTrader MDS Login dialog should be displayed automatically on the first start of Professional.
- **Note** If you have disabled the login dialog, but later want to change your login data, hold the SHIFT key while starting TeleTrader Professional. You can also change the setting under **Tools > Datafeed Options**.

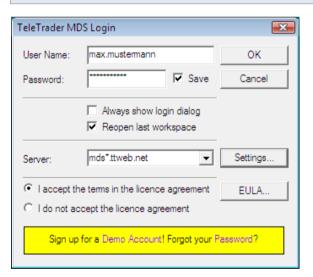

| Control                  | Description                                                                                                    |
|--------------------------|----------------------------------------------------------------------------------------------------|
| User Name                | Enter the TeleTrader Professional user name that you have received via e-<br>mail.                                  |
| Password                 | Enter the password that you have received via e-mail.                                                               |
| Save                     | Check to save your login data. The next time you log in, you don't have to enter your user name and password again. |
| Always show login dialog | Check to display the TeleTrader MDS login dialog on every start of Professional.                                    |
| Reopen last workspace    | Check to automatically open the workspace that you worked with last on every start of Professional.                 |
| Server                   | Enter the address of the TeleTrader Market Data Server. The default setting is <i>mds*.ttweb.net.</i>               |

|                                                                                              | Change this setting to 193.154.172.179 or 193.154.172.182 if you use a SOCKS proxy.                                               |
|----------------------------------------------------------------------------------------------|----------------------------------------------------------------------------------------------------|
| Settings                                                                                     | Click on this button to change the connection settings (see <u>Connection</u><br><u>Settings in the Login Dialog</u> on page 26). |
| I accept the terms in the<br>licence agreement<br>(I do not accept the licence<br>agreement) | You have to accept the terms in the licence agreement to be able to log in to TeleTrader Professional.                            |
| EULA                                                                                         | Click on this button to view the End User Licence Agreement.                                                                      |
| Sign up for a Demo Account!                                                                  | Click on this link to create a free demo account for TeleTrader Professional.                                                     |
| Forgot your Password?                                                                        | Click on this link to send your password to the e-mail address that you provided during the registration process.                 |

# Connection Settings in the Login Dialog

In the **TeleTrader MDS Login** dialog, you can change the connection settings that are used to connect TeleTrader Professional to the Market Data Server to collect quotes and news, and the proxy settings used to collect fundamental data (company profiles and analyst recommendations) via a web service. We recommend to use the default settings and only change those if you have problems connecting to the TeleTrader servers (see also <u>Connection Problems</u> on page 31).

To access the Connection Settings dialog, click Settings in the TeleTrader MDS Login dialog.

**Note** If the login dialog is not shown on the start of TeleTrader Professional, hold the SHIFT key while starting TeleTrader Professional.

#### Market Data Server settings

These settings control the connection to the Market Data Server. We recommend to always use the default settings.

| Connection Se | ttings (mds*.ttv | web.net) 🗧          | × |
|---------------|------------------|---------------------|---|
| Market Data S | Server:          |                     |   |
| Ports:        | 2088,80          | Use default setting | _ |

And share the states are the the the states and share the states and the states and the states a

| Control             | Description                                                                                                    |
|---------------------|----------------------------------------------------------------------------------------------------|
| Ports               | Port numbers of the incoming connection from the remote server. Multiple ports must be separated with a comma. |
|                     | One of these ports must be open for the connection to the Market Data Server. Defaults ports are 2088 and 80.  |
| Use default setting | Check to use the default port settings.                                                                        |
|                     | Clear to enter your own port settings.                                                                         |

#### SOCKS proxy settings

Use these settings only if you have to use a SOCKS proxy for connecting to the Market Data Server and are aware of its configuration. You have to manually set the entry **Server** in the **TeleTrader MDS Login** dialog to 193.154.172.179 or 193.154.172.182 when you are using a SOCKS proxy.

TeleTrader **Professional** 

TeleTrader Software AG Salzgries 15, A-1010 Wien, Österreich Tel +43 1 533 16 56 - 0 Fax +43 1 533 16 56 - 20 E-Mail office@teletrader.com Internet http://professional.teletrader.com/

|                     | ✓ Use SOCKS proxy                                    |  |  |
|---------------------|------------------------------------------------------|--|--|
| IP and Port:        | 10.0.0.222:1080                                      |  |  |
| User Name:          | admin                                                |  |  |
| Password:           | *****                                                |  |  |
| . سونر ونو وړ در دو | الالار بالاخرى وروع واللحاج ووالا والارار المتحافق و |  |  |

| Control         | Description                                                                                                    |
|-----------------|----------------------------------------------------------------------------------------------------|
| Use SOCKS proxy | Check to connect to the Market Data Server using a SOCKS proxy.                                                                                      |
| IP and Port     | IP address and port of the SOCKS proxy divided by a colon, for example 10.0.0.222:1080. Ask your network administrator for your SOCKS configuration. |
| User Name       | User name required by your SOCKS configuration. Leave empty if no user authentication is required.                                                   |
| Password        | Password required by your SOCKS configuration. Leave empty if no user authentication is required.                                                    |
|                 |                                                                                                    |

#### Web Service settings

These settings are used for the collection of fundamental data (company profiles and analyst recommendations), and not for real-time quote data feeds.

|             | service (HTTP) data feed    |
|-------------|-----------------------------|
| Port:       | 80 Vse default setting      |
|             | net Explorer proxy settings |
| 📃 Manual pi | roxy configuration:         |
| HTTP pro    | xxy:                        |
| P           | ort:                        |
|             | OK Cancel                   |

Control **Description** Use web service (HTTP) data feed Check to enable the web service for fundamental data. Port Port number of the web service. This port must be open for the collection of fundamental data. Default port is 80. Use default setting Check to use the default port settings. Clear to enter your own port settings. **Use Internet Explorer proxy settings** Check to use the proxy settings of Internet Explorer. Manual proxy configuration Check to enter a different proxy configuration below. **HTTP proxy** Address of the HTTP proxy. Port Port of the HTTP proxy.

# Monitoring the Connection on the Status Bar

Once TeleTrader Professional has successfully connected to the Market Data Server and the program is started, you can monitor the status of the connection on the status bar:

| 1 Seal 25 + Star 10 - 25 + 5 + 5 + 5 + 5 + 5 + 5 + 5 + 5 + 5 | ~ \$ 55 385 500 39 535 500 50 50 50 50 50 50 50 50 50 50 50 5 | 1111 | مې، حدودورون که سی کې ساد که می دو وی د و وی مربو کې ساوشون کې د کې وي |
|--------------------------------------------------------------|---------------------------------------------------------------|------|------------------------------------------------------------------------|
| Ready                                                        | [                                                             | 5    | Page 1 LOCAL E-mail not configured. 🥢                                  |
|                                                              |                                                               | _    |                                                                        |

Changes in the connection status are indicated with an icon:

| - | Connection is established (Connected)           |
|---|-------------------------------------------------|
|   | Connection is interrupted (Disconnected)        |
| X | Connection is being reestablished (In progress) |

#### To reconnect to the Market Data Server

When Professional loses the connection to the Market Data Server, you can try to establish a new connection.

- Right-click on the connection status icon and choose **Connect**.
- Professional tries to reestablish the connection.

Note You can also manually interrupt the connection to the Market Data Server by choosing **Disconnect**.

#### To change the settings for automatic reconnection

You can define how Professional reacts if it loses the connection to the Market Data Server.

- Right-click on the connection status icon and choose Settings.
- On the left side of the dialog, choose **Settings**.
- On the right side of the dialog, adapt the default settings to your needs.

| Connection                         |                                                                            |
|------------------------------------|----------------------------------------------------------------------------|
| Automatic reconnect                |                                                                            |
| Reconnect 10 sec.                  |                                                                            |
| Show Login Dialog when reconnectin | g                                                                          |
|                                    |                                                                            |
| Control                            | Description                                                                |
| Automatic reconnect                | Check to let Professional try to reestablish the connection automatically. |
| Reconnect x sec.                   | Enter the amount of seconds after which Professional tries to reconnect    |

| Try to connect x times                 | Enter the number of times that Professional tries to reconnect.                                                                       |
|----------------------------------------|----------------------------------------------------------------------------------------------------|
| Limitless                              | Check to let Professional try to reconnect an unlimited number of times (until the connection is reestablished).                      |
|                                        | Clear to let Professional try to reconnect only for the number of times defined above (even if the connection cannot be established). |
| Show Login Dialog when<br>reconnecting | Check to show the login dialog when Professional tries to reconnect.                                                                  |
| Play sound when disconnect             | Check to play a sound when the connection is lost. You have to choose the sound file (WAV format) that should be played.              |

#### To view detailed connection status information

- Right-click on the connection status icon and choose Settings.
- On the left side of the dialog, choose Connection Info.

TeleTrader **Professional** The **Professional** Trader's Workstation

| Copper                   | ction Info                  |
|--------------------------|-----------------------------|
| Connec                   |                             |
| Present status:          | Connected                   |
| Server Version:          | 3.2.0.225                   |
| Server Address:          | 10.0.5.185:2088             |
| User Name:               | marlene.zotter31            |
| Web Service domain name: | professionalws.ttweb.net:80 |
| Web Service IP/Port:     | 10.0.5.33:80                |
|                          |                             |

| Label                   | Description                                                              |
|-------------------------|--------------------------------------------------------------------------|
| Present Status          | General status of the connection (Connected or Disconnected)             |
| Server Version          | Version number of the connected Market Data Server (quote data and news) |
| Server Address          | IP address and port of the connected Market Data Server                  |
| User Name               | Currently logged-in user                                                 |
| Web Service domain name | Domain name of the connected Web Service (fundamental data)              |
| Web Service IP/Port     | IP address and port of the connected Web Service                         |

### **Connection Log in the Information Pane**

You can also see information about the connection between TeleTrader Professional and the Market Data Server in the *Information pane*. The information is shown as a continuous log.

#### To display the Information pane

• On the **View** menu, click **Information Pane**.

**Note** For all time data in the Information pane Greenwich Mean Time (GMT) is used.

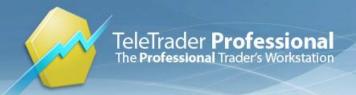

#### To copy the data from the Information pane

- Right-click on the Information pane and choose Select All.
- Right-click again and choose Copy to Clipboard.
- Insert the copied data into another program or text editor.

### **Datafeed Options**

In the **Datafeed Options** dialog, you can change the display settings for the login dialog, and set a timeout for the connection.

#### To change the datafeed options

- On the **Tools** menu, choose **Datafeed Options**.
- In the Datafeed Options dialog, adapt the default settings to your needs.

| Datafeed ( | Options | s 🔀             |
|------------|---------|-----------------|
| 🔽 Alway    | s show  | login dialog    |
| 180        | Timeo   | ut (in seconds) |
| ОК         |         | Cancel          |

# ControlDescriptionAlways show login dialogCheck to display the TeleTrader MDS login dialog on every start of Professional.Timeout (in seconds)Enter the timeout in seconds after which the connection is considered interrupted.

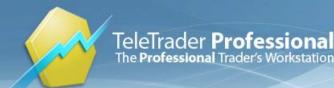

# Troubleshooting

This section gives you some tips as to what you can do when you encounter a problem while working with TeleTrader Professional. If you cannot log in, or did log in but lost the connection afterwards, the sections <u>Connection Problems</u> on page 31 and <u>Testing your Connection with the Connectivity Checker</u> on page 32 might help you.

When you see an error message after login, please refer to the section <u>Error Messages</u> on page 33. If you want to contact the TeleTrader Professional support team and send specific data about a problem, look at the sections <u>Sending an Error Report (Support Package)</u> on page 34 or <u>Reporting Bad Ticks or Wrong Data</u> on page 35.

### **Connection Problems**

If you cannot connect to the TeleTrader Market Data Server, TeleTrader Professional will either not start, or you will only be able to work with your offline database . If you are experiencing connection problems, follow the guide below to find and eliminate the possible cause for the problems.

#### l cannot log in

- You might receive an error message that gives you further hints as to where the problem lies.
   See <u>Error Messages</u> on page 33.
- Make sure that the data in the login dialog is correct.
  - You can copy your user name and password from the e-mail with your login data and paste them into the login dialog to make sure you do not mistype any character. Be careful not to copy any additional blanks from the e-mail.
  - Make sure that the server name in the Server field of the login dialog is set to mds\*.ttweb.net Exception: When you use a SOCKS proxy, the address should be set to 193.154.172.179 or 193.154.172.182
- Check if your Internet connection in general is still working.
   Open a web browser and try to go to some websites to verify this. If the Internet connection does not work, contact your network administrator or Internet service provider.
- Test the connection with the Connectivity Checker.
   See <u>Testing your Connection with the Connectivity Checker</u> on page 32. If the test is successful, your network settings are correct. Check your login data again or contact the TeleTrader Professional support team.
- Contact your network administrator and ask if your Internet connection and firewall is configured correctly to allow the connection to the Market Data Server.
   See System Requirements on page 2.
- If the firewall settings cannot be changed accordingly, you can also try to connect using HTTP Tunneling software.

See Alternative Ways to Connect to the TeleTrader Servers on page 39.

- If you have already successfully logged in before: Contact your network administrator and ask if there were any changes in the Internet connection.
   Common problems are changes in the firewall configuration. See <u>System Requirements</u> on page 2.
- Enter mds0.ttweb.net in the Server field of the login dialog and try to connect.
   This should only be a temporary workaround. Change the setting to mds\*.ttweb.net again as soon as your connection problems are resolved.
- Contact the TeleTrader Professional support team.
   See <u>Customer Support</u> on page 43.

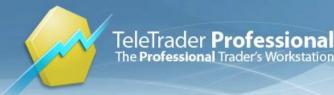

#### was logged in successfully, but the connection was lost

When the connection between TeleTrader Professional and the Market Data Server is lost, the connection status icon in the status bar will show that Professional is disconnected.

- Check if your Internet connection in general is still working.
   Open a web browser and try to go to some websites to verify this. If the Internet connection does not work, contact your network administrator or Internet service provider.
- Try to reconnect.
   See <u>Monitoring the Connection on the Status Bar</u> on page 28.
- Try to close Professional and log in again.
   If you still cannot log in, you might receive an error message that gives you further hints as to where the problem lies. See Error Messages on page 33.
- Contact your network administrator and ask if there were any changes in the Internet connection.
   Common problems are changes in the firewall configuration. See <u>System Requirements</u> on page 2.
- Contact the TeleTrader Professional support team.
   See <u>Customer Support</u> on page 43.

| Note | Sometimes your connection might be lost if you are logged in to TeleTrader Professional on more     |
|------|----------------------------------------------------------------------------------------------------|
|      | than one computer with the same user account. TeleTrader Professional usually does not allow        |
|      | multiple sessions for one user at the same time, therefore all computers but one will automatically |
|      | lose their connection to the Market Data Server. To connect the computer that you are working       |
|      | with at the moment, try to reconnect from that computer. All other computers with the same user     |
|      | login will be disconnected.                                                                         |

# Testing your Connection with the Connectivity Checker

With the Connectivity Checker you can test if your computer can connect with the TeleTrader Market Data Server.

#### To test your connection with the Connectivity Checker

- Click on the Windows Start button and choose All Programs > TeleTrader Professional > Check connectivity.
- Click the Start button and wait until the blue progress bar shows that the test is completed.

| 3 | TeleTrade  | r Profession | nal Netwo | ork Che | ck |          |          |       | × |
|---|------------|--------------|-----------|---------|----|----------|----------|-------|---|
|   | Server(s): | mds*.ttweb   | net       |         |    | Port(s): | 30, 2088 | Start |   |
|   |            |              |           |         |    |          |          |       |   |
|   |            |              |           |         |    |          |          |       |   |
|   |            |              |           |         |    |          |          |       |   |
|   |            |              |           |         |    |          |          |       |   |
|   |            |              |           |         |    |          |          |       | _ |
|   |            |              |           |         |    |          |          |       |   |

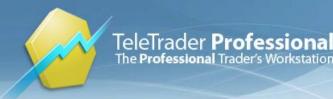

TeleTrader Software AG Salzgries 15, A-1010 Wien, Österreich Tel +43 1 533 16 56 - 0 Fax +43 1 533 16 56 - 20 E-Mail office@teletrader.com Internet http://professional.teletrader.com/

If the connection test was successful, you will see one or more lines ending with OK.

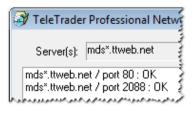

If the connection test *fails*, the Connectivity Checker shows one or more lines with **ERROR**.

| TeleTrader Professional Network Check                                                                                                    | ~                                                     |
|----------------------------------------------------------------------------------------------------|-------------------------------------------------------|
| Server(s): mds*.ttweb.net                                                                                                    | Port(s): 80                                           |
| mds0.ttweb.net / port 80 : ERROR (Connect failed, error<br>mds1.ttweb.net / port 80 : ERROR (Connect failed, error<br>mds2.ttweb.net / port 80 : ERROR (Connect failed, error<br>mds3.ttweb.net / port 80 : ERROR (Connect failed, error<br>mds4.ttweb.net / port 80 : ERROR (Connect failed, error | or code: 10049)<br>or code: 10049)<br>or code: 10049) |

You can click the button Copy on the right to transfer the results to the clipboard, and then insert the copied data into another program or text editor.

| ۶ | - | _ |
|---|---|---|

### **Error Messages**

If you cannot log in to TeleTrader Professional, you might receive one of the following error messages. Usually, they will help you to identify where the connection problem lies.

#### Login failed, wrong username / password

This error occurs when the user name and/or password that you provided in the login dialog are wrong. It also shows that Professional can in principle connect to the Market Data Server, which means that your other connection settings should be correct.

Tips

- Make sure that the user name and password in the login dialog are correct. Copy your user name and password from the e-mail with your login data and paste them into the login dialog to make sure you do not mistype any character. Be careful not to copy any additional blanks from the e-mail.
- Request your password again if you have lost it.
   Click on the link Forgot your Password? and enter your user name in the form that appears. Your account data will be sent to the e-mail address that you provided during the registration process.
- Sign up for a user account.
   If you do not know your login data yet, click on the link Sign up for a Demo Account! in the login dialog to sign up for a free trial account of TeleTrader Professional.

#### Login failed, user account expired

This error occurs when the user name that you provided in the login dialog is not valid anymore. It also shows that Professional can in principle connect to the Market Data Server, which means that your other connection settings should be correct.

Tips

Contact the Professional support team to sign up for a permanent user account.

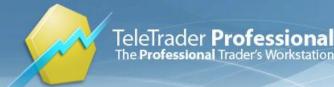

#### Cannot resolve server name

This error can have several reasons:

- The server name in the Server field of the login dialog is not correct.
- The domain name could not be resolved (possibly DNS problems).
- There are problems with the Internet connection.
- A firewall is blocking the connection.

#### Tips

- Make sure that the server name in the login dialog is correct. The Server field of the login dialog should be set to mds\*.ttweb.net Exception: When you use a SOCKS proxy, the address should be set to 193.154.172.179 or 193.154.172.182
- Check if your Internet connection in general is still working.
   Open a web browser and try to go to some websites to verify this. If the Internet connection does not work, contact your network administrator or Internet service provider.
- Test the connection with the Connectivity Checker.
   See <u>Testing your Connection with the Connectivity Checker</u> on page 32. If the test is successful, your network settings are correct. Check your login data again or contact the TeleTrader Professional support team.
- Contact your network administrator and ask if your Internet connection and firewall is configured correctly to allow the connection to the Market Data Server.
   See <u>System Requirements</u> on page 2.
- If the firewall settings cannot be changed accordingly, you can also try to connect using HTTP Tunneling software.
   See Alternative Ways to Connect to the TeleTrader Servers on page 39.
- If you have already successfully logged in before: Contact your network administrator and ask if there were any changes in the Internet connection.

Common problems are changes in the firewall configuration. See System Requirements on page 2.

- Enter mds0.ttweb.net in the Server field of the login dialog and try to connect.
   This should only be a temporary workaround. Change the setting to mds\*.ttweb.net again as soon as your connection problems are resolved.
- Contact the TeleTrader Professional support team.
   See <u>Customer Support</u> on page 43.

#### QuickBar Error. Line -1, Character -1

This error occurs when the QuickBar cannot be loaded. The component msxml4.dll might be missing.

#### Tips

- Download the file msxml4.dll For example from this link: <u>http://support.microsoft.com/kb/269238</u>
- Save this file into the folder C:/WINDOWS/System32
- Try to start Professional again

# Sending an Error Report (Support Package)

If the program encounters a serious problem, you can send an error report to the Professional support team. Such reports are also created automatically whenever the application experiences a severe error.

#### To send an error report (support package)

• On the Help menu, click Send support package.

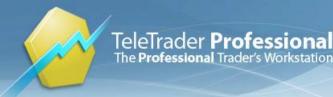

- Enter a description of the error and of all the steps that you took before the error occurred. Detailed information helps us to detect and fix potential software bugs.
- Click Send Report. If you want to see the contents of the support package before sending it, click on the link next to Content.

| 🧒 Teletrader Professional                                                                                                    | × |
|----------------------------------------------------------------------------------------------------|---|
| Professional can prepare a package with files required for support.                                                                                        |   |
| Please help us improve Professional and send this package to our support team.<br>It will be treated confidential and will not be used for other purposes. |   |
| Description:                                                                                                    |   |
| Dear support team,                                                                                                    | * |
| I tried to download an update and a system message popped up.                                                                                              |   |
| Regards,<br>Max Mustermann                                                                                                    |   |
|                                                                                                    | - |
| ٠                                                                                                    | - |
| Content: Click here                                                                                                    |   |
| Send Report                                                                                                    |   |

- The support package is generated and automatically attached to a new e-mail message. The process of collecting information after you clicked the **Send Report** button might take some minutes.
- As soon as the e-mail message appears, click **Send** to forward your report to the Professional support team.

### Reporting Bad Ticks or Wrong Data

If you see a bar or candle on a chart that seems to display wrong data, please notify TeleTrader. We will verify the data and, if necessary, correct the value as soon as possible.

#### To report wrong data / bad ticks

- Right-click on the bar or candle that displays wrong data and choose **Report Bad Tick**.
- In the dialog window, select the check box Wrong value next to each price or value that is not correct. If there are several errors on the same bar, you can report them at the same time.
- If you want to, you can also add a comment to your report.
- Click Send.

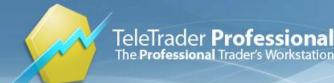

# Updates

TeleTrader Professional includes an automatic update function. On every start of the program, Professional checks if you are running the most recent version. Therefore, if a newer version is available for download, you will be notified automatically.

If you don't want Professional to perform this check on every start, you can set the update interval to weekly or monthly checks. If you do so, you can also do an additional manual check for updates occasionally.

# Automatic Update Process

As soon as Professional finds a new update, the update process will be run automatically when you start the program the next time.

#### To follow the automatic update process

 The installation package is downloaded from the server. Depending on the speed of your Internet connection, this will take some minutes.

**Note** If you do not want to update Professional right now, click **Cancel** during the download. You will be asked to do the update again when you start the program the next time.

| Software update: Teletrader Professional                                 | × |
|--------------------------------------------------------------------------|---|
| An update was found and will be installed. Downloading version 7.1.0.672 |   |
|                                                                          |   |
| Downloaded 22,2 MB of 36,7 MB                                            |   |
|                                                                          |   |
| Cance                                                                    |   |
|                                                                          |   |

After the download has completed, TeleTrader Professional will be updated automatically. This process is not interactive, which means that you will not have to do anything during the update process. You might see the following window:

| TeleTrader Professional                                       |
|---------------------------------------------------------------|
| Please wait while Windows configures Tele Trader Professional |
| Time remaining: 10 seconds                                    |
| Cancel                                                        |

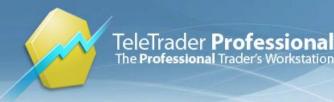

When the update is finished, a message will appear. Even if the update process takes some time, please do not attempt to start Professional before this message is shown!

| TeleTrader Professional                                   | × |
|-----------------------------------------------------------|---|
| Tele Trader Professional Setup completed<br>successfully. |   |
| ок                                                        |   |

The update is now completed. Click **OK** and start Professional again.

| Note | After an update, you might have to click on the option <b>I accept the terms in the licence</b><br><b>agreement</b> in the login dialog before you can login to Professional. |  |  |  |
|------|----------------------------------------------------------------------------------------------------|--|--|--|
|      | agreement in the login dialog before you can login to Professional.                                                                                                    |  |  |  |

# **Checking for Updates**

You can check manually for updates. This is especially useful if you have set the update interval to a longer period, so that Professional does not detect new updates automatically on every start.

#### To check for updates

- On the Help menu, click Check for updates.
- Professional looks for the latest available version and compares it with the version you are running now. If you are running the latest version this message appears:

| Teletrad | ler Professional                     | x    |
|----------|--------------------------------------|------|
| 1        | The version you are running is up to | date |
|          | ОК                                   |      |

If a newer version is available, you will be asked to update. Click Yes to update Professional now.

| Software update: Teletrader Profession                         | al  | <b>•</b> |  |  |
|----------------------------------------------------------------|-----|----------|--|--|
| A mandatory update is available. Would you like to update now? |     |          |  |  |
|                                                                |     |          |  |  |
|                                                                |     |          |  |  |
|                                                                |     |          |  |  |
| Settings                                                       | Yes | No       |  |  |

- **Note** If you click **No**, the update process is cancelled. You should then do the update as soon as possible. We recommend to always use the latest version of Professional.
- The installation package is downloaded from the server. Depending on the speed of your Internet connection, this will take some minutes.

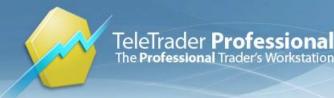

- After the download has completed, TeleTrader Professional will be closed automatically. You might be asked to save your workspace (unless you have disabled this question before).
- The automatic update process is started now: See <u>Automatic Update Process</u> on page 36. Please wait until the update has completed, and then start Professional again.

| TeleTrader Professional                                   | × |
|-----------------------------------------------------------|---|
| Tele Trader Professional Setup completed<br>successfully. |   |
| ок                                                        |   |

# Changing the Update Interval

TeleTrader Professional usually checks for updates on every start of the program. If this is inconvenient for you, you can change the update interval to weekly or monthly checks.

#### To change the update interval

• On the **Tools** menu, click **Options**.

**Note** You can also click on the button **Settings** when the update dialog is shown on the screen.

- On the left side of the dialog, choose **Updater**.
- On the right side of the dialog, select the update interval that is most convenient to you (On each start, Weekly or Monthly).

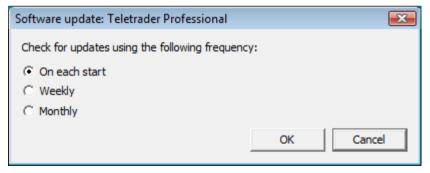

Click OK.

**Note** If you want to disable updates completely, please contact the TeleTrader Professional support team for the appropriate registry setting.

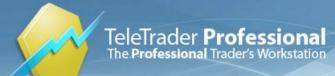

# Third Party Software

You can use some helpful third party software tools to overcome connectivity problems related to firewall or proxy settings, share workspaces between different PCs you are working on or install TeleTrader Professional on Apple Macs.

**Note** TeleTrader is not connected with any of the companies producing that software and cannot guarantee that the solutions mentioned will work like expected.

# Alternative Ways to Connect to the TeleTrader Servers

If local or corporate firewall or proxy settings prevents the usage of a TCP connection (which is required by Professional), and you cannot configure your firewall to allow outgoing TCP traffic to the TeleTrader servers, you can try using HTTP tunneling software which tunnels the TCP traffic through HTTP. If your environment supports the SOCKS protocol, Professional can also be configured to connect to a SOCKS proxy (see <u>Connection Settings in the Login Dialog</u> on page 26).

**Note** If you are in a corporate environment, take care not to violate your in-house security and software policies. Always ask for permission before installing software.

#### **HTTP-Tunnel**

The HTTP-Tunnel Client runs in your system tray acting as a SOCKS server. It offers a free as well as a commercial service.

- Download the HTTP-Tunnel Client from <u>http://www.http-tunnel.com/</u> and install it on your computer.
- In the HTTP-Tunnel Client, choose Settings > Add Ports/Applications and configure the destination IP 193.154.172.179 with destination port set to 2088.
- Start TeleTrader Professional.
- In the **TeleTrader MDS Login** dialog, set the **Server** field to the IP address 127.0.0.1.
- TeleTrader Professional should now be able to connect to the Market Data Server.

# Sharing Workspaces Through Online Drives

Storing workspaces on an online drive allows you to share these workspaces between the different PCs that you are working on (for example your home PC and your work PC). You can also upload charts, price pages or workspaces on a network drive and share it with others.

Online storage providers offer easy-to-use storage and backup facilities with various memory size packages. Some of them offer space on their servers for free. The storage space can be displayed on your desktop like any other physical drive. Files and folders can be dragged and dropped to the virtual drive directly without opening a browser window, and applications can save or load from it.

**Note** If you are in a corporate environment, take care not to violate your in-house security and software policies. Always ask for permission before installing software.

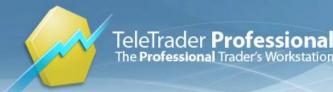

#### Box.net

Box.net offers 1 GB of free storing space. If you need more storing space, additional paid packages are available. For more information, look at their website under <a href="http://www.box.net">http://www.box.net</a>.

As Box.net is in principal an online service, you usually have to upload your files through their website. You can however assign a drive letter to your online storing space to save your Professional documents directly from within the program.

To do this, you can for example use Novell NetDrive, WebDrive or any other program that allows the mapping of WebDAV storage (Web-based Distributed Authoring and Versioning) to drive letters. Use the address <a href="http://www.box.net/dav">http://www.box.net/dav</a> with your Box.net user name and password.

# Installing TeleTrader Professional on Apple Mac

If you use an Apple computer with Intel processors, you can run Professional under OSX with the help of an emulator. To run Professional on a Mac you need an additional Windows license.

**Warning** Depending on the configuration of your Mac (processor, RAM etc.) and the emulation software there can be minor latency in data transfer and higher CPU workload.

#### Parallels Desktop

Parallels Desktop simulates a virtual computer running any operating system (Windows, Linux etc.). You can work simultaneously with OSX applications and Professional without restarting your computer.

**Note** The following description is an example of using Parallels Desktop to install TeleTrader Professional on a Mac. You can also use other virtualization software that allows you to run a Windows operating system on your Mac.

- Download Parallels Desktop from http://www.parallels.com and install it on your computer.
- The installation assistant also leads you through the installation of the Windows operating system.
- After the installation is completed, Parallels Desktop starts automatically and creates a Windows icon on your desktop.

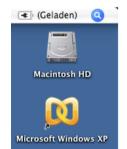

- To optimize the handling of Parallels Desktop, run the following commands from the Actions menu:
  - Install Parallel Tools
  - Run Parallels Compressor
  - Optional: Install Kaspersky Internet Security Suite (antivirus software)

These procedures will take some minutes. Please wait for the completion of the respective installation sequence, Windows will be restarted afterwards.

Whenever Parallels Desktop is active, the Windows taskbar is displayed at the bottom of the screen. You can
now start OSX applications as well as Windows applications.

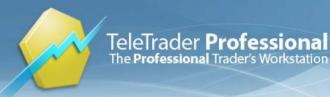

- You can then install TeleTrader Professional on the virtual Windows operating system.
- After the installation is completed, you can include the Professional icon in the OSX dock: Right-click the icon and choose **Include in Dock**.

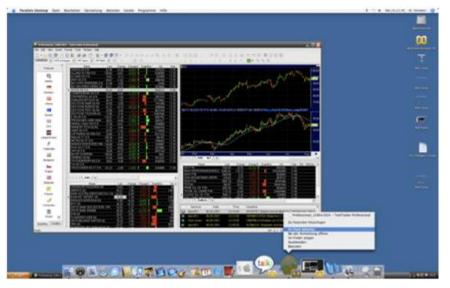

 To use keyboard shortcuts in emulated mode, additionally press the FN key. For example, to open the Symbol Search dialog, press FN + F7.

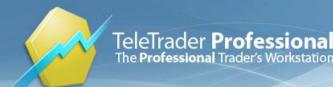

# **Customer Support**

If you have further questions about TeleTrader Professional, you can contact our support team. The easiest way to do this is by using the **Online Support** which is integrated in the program. You can of course also contact us by e-mail, telephone or regular mail.

#### Online support

You can submit a query (ticket) to the TeleTrader Professional support team and view the status of your queries online.

#### To submit a query to customer support

- On the Help menu, click Online Support and log in with your Professional user name and password.
- In the form, enter your request. Please try to be as specific as possible, and also mention what steps you have already tried to resolve the problem.

| Ø Online Sup | port                                                                                             |          |                                        | _ • •               |
|--------------|--------------------------------------------------------------------------------------------------|----------|----------------------------------------|---------------------|
| CONTRCT US   | CHANGE PASSWORD SUPPOR                                                                           | Т        |                                        |                     |
|              |                                                                                                  |          |                                        | SPRACHE             |
| New Ticket   |                                                                                                  |          |                                        | 11/25/2008 15:53:42 |
|              | arlene Zotter                                                                                    |          |                                        |                     |
| new ticket   |                                                                                                  |          |                                        |                     |
| Subject:     | I want to create a study                                                                         |          |                                        |                     |
|              | Dear Professional support te<br>I want to create a simple stud<br>Can you point me into the rigt | y. Howev | er, I don't know where to start.<br>n? |                     |
| Text:        | Thank you!                                                                                       |          |                                        |                     |
| OS:          | Windows XP                                                                                       |          |                                        |                     |
| Version:     | 8.0.0 MDS-A                                                                                      | dresse:  | 10.0.5.184:2088                        |                     |
| Attachmen    | :                                                                                                |          |                                        | Browse              |
|              |                                                                                                  |          |                                        | submit              |

- You can also attach a file (for example a sample workspace) to your message.
- Click Submit to send your query to customer support.
- The TeleTrader Professional support team will answer your request as soon as possible. All answers will be sent to the e-mail address that you provided during the registration process.

#### To view the status of your queries

- On the Help menu, click Online Support and log in with your Professional user name and password.
- Click on My Tickets to view the status of your submitted queries.

#### E-Mail support

When you write an e-mail to the TeleTrader Professional support team, please mention your Professional user name in your message.

For technical requests, send an e-mail to <u>support@teletrader.com</u>

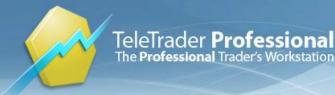

Bul. vojvode Misica 39a/III

11040 Belgrade

For information about products and prices, send an e-mail to professional@teletrader.com

#### Phone and fax

Salzgries 15

1010 Vienna

You can reach the TeleTrader Professional support team Monday through Friday between 8:30 AM and 06:00 PM (Central European Time).

|       | Austria (Main Office) | Germany              | Hungary       | Serbia              |
|-------|-----------------------|----------------------|---------------|---------------------|
| Phone | +43 (0)1 533 16 56-0  | +49 (0)69 299 713-0  | +361 327 4080 | +381 11 3067-605-45 |
| Fax   | +43 (0)1 533 16 56-20 | +49 (0)69 299 713-20 | +361 327 4081 | +381 11 2650-131    |

No phone support is available on Austrian national holidays. Please consult our website for the current schedule: <u>http://professional.teletrader.com/holidays</u>

| TeleTrader Software AG | Portfolio - TeleTrader Kft | TeleTrader d.o.o. |  |
|------------------------|----------------------------|-------------------|--|
| Austria (Main Office)  | Hungary                    | Serbia            |  |
| Postal address         |                            |                   |  |

Polgár u. 8-10

1033 Budapest

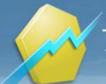

TeleTrader **Professional** The **Professional** Trader's Workstation

TeleTrader Software AG Salzgries 15, A-1010 Wien, Österreich Tel +43 1 533 16 56 - 0 Fax +43 1 533 16 56 - 20 E-Mail office@teletrader.com Internet http://professional.teletrader.com/

# Index

#### A

alerts 20 antivirus software 2 Apple 40 automatic update process 36

#### В

bad ticks 35 Box.net 39

## С

charts 16 opening from the QuickBar 8 checking for updates 37 collections of documents 21 compressions 16 connection alternatives 39 connection log 29 connection problems 31 connection settings 26, 28 connection tests 32 Connectivity Checker 32 contact information 43 context menu 12 crossovers 20 customer support 43 customizing charts 19

## D

data compressions 16 datafeed options 30 default responses 22 displaying quote data 7 documents 8 download 2 drawing tools 16

## E

e-mail notification 20 error messages 33 error reports 34 extension points 16

## F

firewalls 2, 39

#### Н

help 23 HTTP-Tunnel 39

## 

indicators 17 information pane 29 inserting drawing objects 16 inserting studies 17 installation Apple Mac 40 Windows 3 intersection alerts 20

## L

list of securities 7 logging connections 29 logging in 5 login dialog 25 login problems 31

## Μ

Mac 40 manual 23 manual updates 37 Market Data Server 26 MDS connection 25 monitoring connection 28 moving average 17 multi-monitor systems 21

## Ν

Navigation pane 7 network check 32 news 9 news alerts 20 notifications 20

## 0

online drives 39 open interest 17 opening charts from the QuickBar 8 workspaces and documents 22 OSX 40

## Ρ

pages 13 panes information pane 29 Parallels Desktop 40 popular securities 7 price alerts 20 price pages 9 problems 31 properties charts 19 price pages 9 proxy settings 39

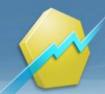

#### Q

QuickBar 7 quote data 7 quote table 9

#### R

related news 11 reporting program errors 34 wrong data 35 right-click menu 12

#### S

saving workspaces and documents 22 searching news 11 symbols 14 security lists 7 sending error reports 34 sharing workspaces 39 showing quote data 7 signals 17 SOCKS proxy 26 spreadsheet customizing price pages 9 starting TeleTrader Professional 5 status bar 28 studies 17 support 43 support packages 34 symbol search 14 system requirements 2

#### Т

table of quotes 9 technical analysis 16 TeleTrader contacts 43 TeleTrader MDS Login dialog 25 templates 9 testing connecton 32 time alerts 20 time and sales 10 time series 16 trend lines free line 16 troubleshooting 31

#### U

update interval 38 updates automatic 36 manual 37 user guide 23

#### V

virtual pages 13 visibility points 16 volume 17

#### W

web services 27 windows 8 workspaces 21 sharing 39 wrong data 35

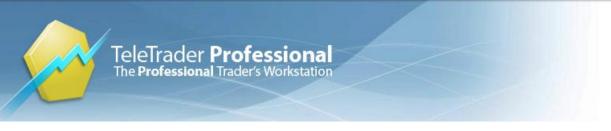

TeleTrader Software AG Salzgries 15 A-1010 Wien Österreich

Tel +43 1 533 16 56 – 0 Fax +43 1 533 16 56 – 20 Mail <u>office@teletrader.com</u>

http://professional.teletrader.com

TeleTrader Professional Installation and First Steps December 2010

No part of this document may be photocopied, reproduced, or translated without prior written consent of TeleTrader Software AG. All brands and trademarks mentioned in this document are the property of their respective owners. Subject to change without notice.

Das Kopieren, Reproduzieren oder Übersetzen dieses Dokuments, auch auszugsweise, bedarf der vorherigen ausdrücklichen schriftlichen Zustimmung der TeleTrader Software AG. Alle in diesem Handbuch aufgeführten Marken und Warenzeichen sind Eigentum der jeweiligen Inhaber.

Änderungen vorbehalten.

General Terms and Conditions are available on / Die Allgemeinen Geschäftsbedingungen sind verfügbar unter:

http://professional.teletrader.com/?agb